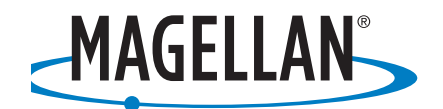

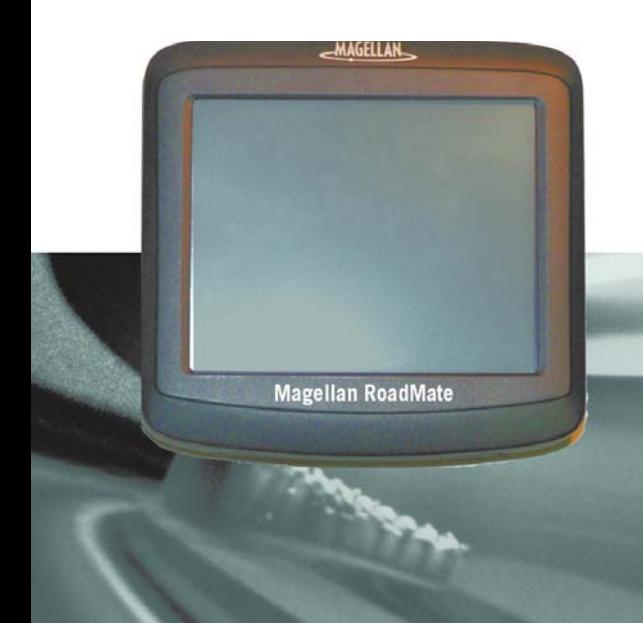

# **Magellan® RoadMate™ 1200/1215**

# **User Manual**

Magellan Navigation, Inc. 960 Overland Court, San Dimas, CA 91773

## **IMPORTANT SAFETY WARNINGS**

The Magellan RoadMate is a vehicle-navigation aid designed to assist you in arriving at your selected destinations. When using the Magellan RoadMate, these safety rules must be followed to prevent accidents that can result in injury or death to yourself or others:

- Please check the applicable regulations in your country as regards windscreen mounting. Go to www.magellanGPS.com for alternative mounting solutions.
- When driving, the need to view the display is minimal. Voice prompts will guide you to your destination. The driver should enter data or programme the Magellan RoadMate only when the vehicle is stationary. Only a vehicle passenger should enter data or programme the Magellan RoadMate while the vehicle is moving.
- It is your responsibility to comply with all traffic laws.
- Every attempt is made to ensure that the database is accurate. However, roads, points of interest (POIs) and business and service locations may change over time. The database does not include, analyse, process, consider, or reflect any of the following: legal restrictions (such as vehicle type, weight, height, width, load and speed restrictions); road slope or gradient; bridge height, width, weight or other limits; population density; neighbourhood quality or safety; availability or proximity of police, emergency rescue, medical or other assistance; construction work zones or hazards; road or lane closures; road, traffic or traffic facilities' safety or condition; weather conditions; pavement characteristics or conditions; special events; traffic congestion. It is your responsibility to disregard any unsafe, hazardous or illegal route suggestions.
- Keep the Magellan RoadMate safe from extreme temperature conditions. For example, do not leave it exposed to direct sunlight for an extended period of time.
- Take care when mounting the Magellan RoadMate in your vehicle, whether using the windscreen mount or other mount or accessories, that it does not obstruct the driver's view of the road, interfere with the operation of the vehicle's safety devices such as air bags, or present a hazard to occupants of the vehicle should the Magellan RoadMate be dislodged while driving. It is your responsibility to assess the risks associated with damage to your vehicle or vehicle occupants as the result of your choices in mounting the Magellan RoadMate.
- Laws in some countries prohibit wearing stereo headphones while operating a motor vehicle. Please contact your local Motor Vehicles Authority for information.
- The battery in the Magellan RoadMate is rechargeable and should not be removed. In the event that it should need to be replaced, please contact Magellan Technical Support.

#### **About Charging the Magellan RoadMate**

- An optional AC adapter is available as an accessory for your Magellan RoadMate. Use of another type of AC adapter can result in malfunction and/or possible fire hazard due to battery over heating.
- Only use the car charger approved for/supplied with your Magellan RoadMate. Use of another type of car charger will result in malfunctioning and/or danger.
- For safety reasons, the battery in your Magellan RoadMate will stop charging when the ambient temperature is less than 32°F (0°C) or more than 113°F (45°C).
- It will take approximately 4 hours of charging the RoadMate through the cigarette lighter adapter or optional AC adapter to obtain a full battery charge.

#### **About the Battery**

- Do not attempt to replace the battery. Please contact Magellan Technical Support for issues related to the battery.
- Use the charger approved for your Magellan RoadMate.

#### **Federal Communication Commission Interference Statement**

This equipment has been tested and found to comply with the limits for class B digital devices, in accordance with part 15 of the FCC Rules. These limits are designed to provide reasonable protection against harmful interference in a residential installation. This equipment generates, uses and can radiate radio frequency energy and, if not installed and used in

## **IMPORTANT SAFETY WARNINGS**

accordance with the instructions, may cause harmful interference to radio communications. However, there is no guarantee that interference will not occur in a particular installation. If this equipment does cause harmful interference to radio or television reception, which can be determined by turning the equipment off and on, the user is encouraged to try to correct the interference by one of the following measures:

- Reorient or relocate the receiving antenna.
- Increase the distance between the equipment and receiver.
- Connect the equipment into an outlet on a circuit different from that to which the receiver is connected.
- Consult the dealer or an experienced radio/TV technician for help.

This device complies with Part 15 of the FCC Rules. Operation is subject to the following two conditions: (1) This device may not cause harmful interference, and (2) this device must accept any interference received, including interference that may cause undesired operation.

FCC Caution: Any changes or modifications not expressly approved by the party responsible for compliance could void the user's authority to operate this equipment.

#### **IMPORTANT NOTE:**

#### **FCC Radiation Exposure Statement:**

This equipment complies with FCC radiation exposure limits specified for an uncontrolled environment. End users must follow the specific operating instructions for satisfying RF exposure compliance.

This transmitter must not be co-located or operated in conjunction with any other antenna or transmitter.

In order to maintain compliance with FCC regulations, shielded cables must be used with this equipment. Operation with non-approved equipment or unshielded cables is likely to result in interference to radio and TV reception. The user is advised that changes and modifications made to the equipment without the approval of manufacturer could void the user's authority to operate this equipment.

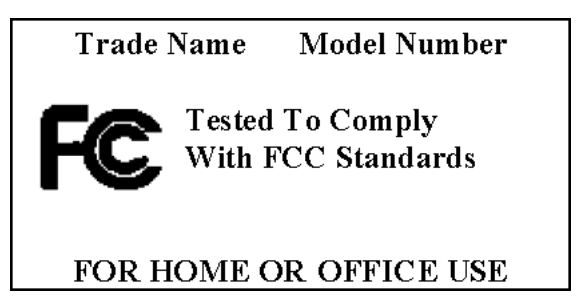

The Magellan RoadMate must be installed and operated at a distance no closer than 8 inches (20 cm) from the user.

This Class B digital apparatus meets all requirements of the Canadian Interference-Causing Equipment Regulations.

Cet appareil numerique de la classe B respecte toutes les exigences du Reglement sur le materiel brouilleur du Canada.

## **IMPORTANT SAFETY WARNINGS**

#### **IC statement**

Operation is subject to the following two conditions:

- 1. This device may not cause interference and
- 2. This device must accept any interference, including interference that may cause undesired operation of the device.

#### **IMPORTANT NOTE:**

#### **IC Radiation Exposure Statement:**

This equipment complies with IC radiation exposure limits established for an uncontrolled environment. End users must follow the specific operating instructions for satisfying RF exposure compliance.

This transmitter must not be co-located or operated in conjunction with any other antenna or transmitter.

The information provided in this document is subject to change without notice. Improvements and enhancements to the product may occur without any formal notification. Check the Magellan website (www.magellanGPS) for product updates and additional information.

© 2007 Magellan Navigation, Inc. All rights reserved. The Magellan Logo, Magellan, Maestro, TrueView, SmartDetour, and SmartVolume are trademarks of Magellan Navigation, Inc. No part of this user manual may be reproduced or transmitted in any form or by any means, electronic or mechanical, including photocopying and recording, for any purpose other than the purchaser's personal use, without the prior written permission of Magellan Navigation, Inc.

## **Table of Contents**

<span id="page-4-0"></span>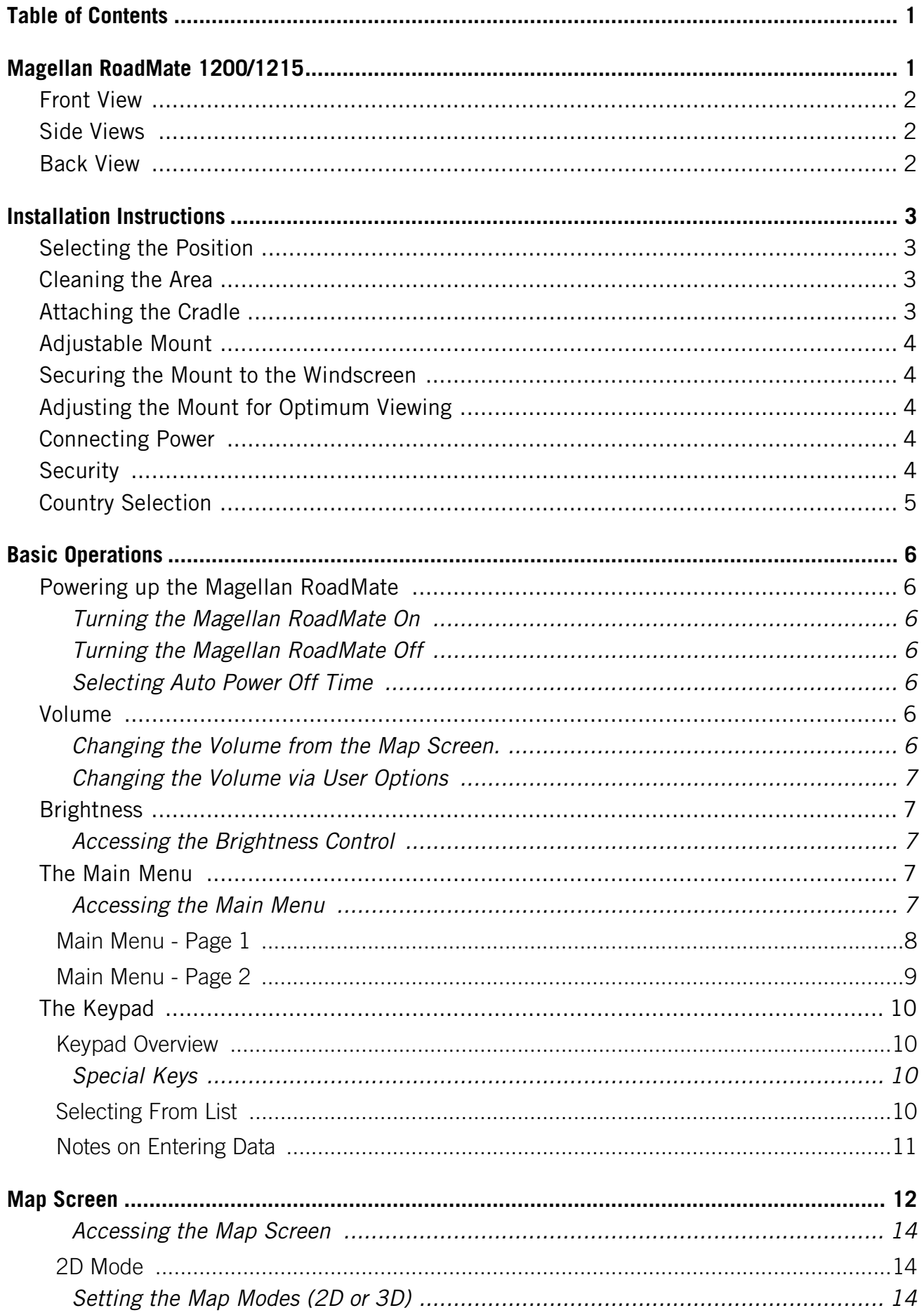

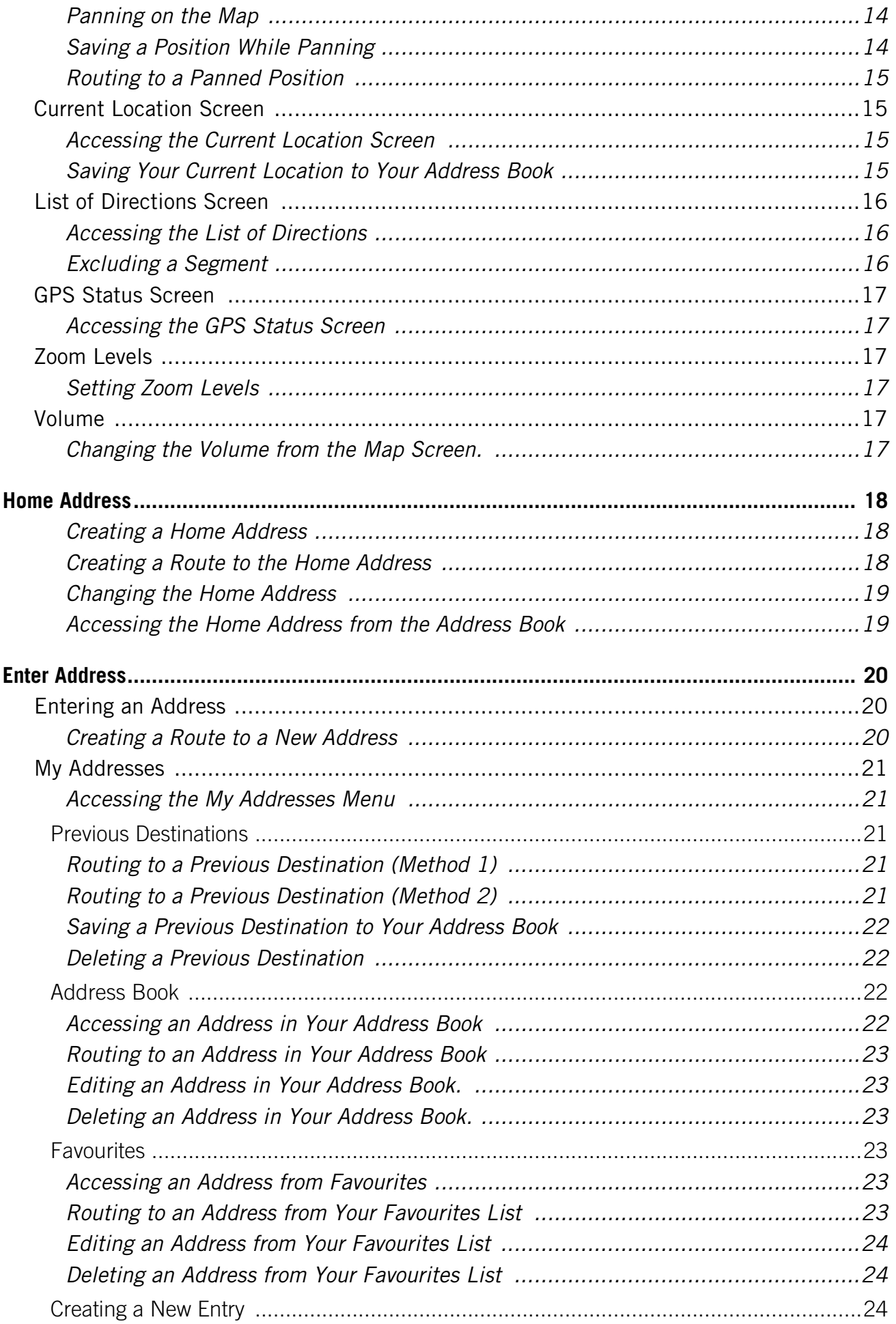

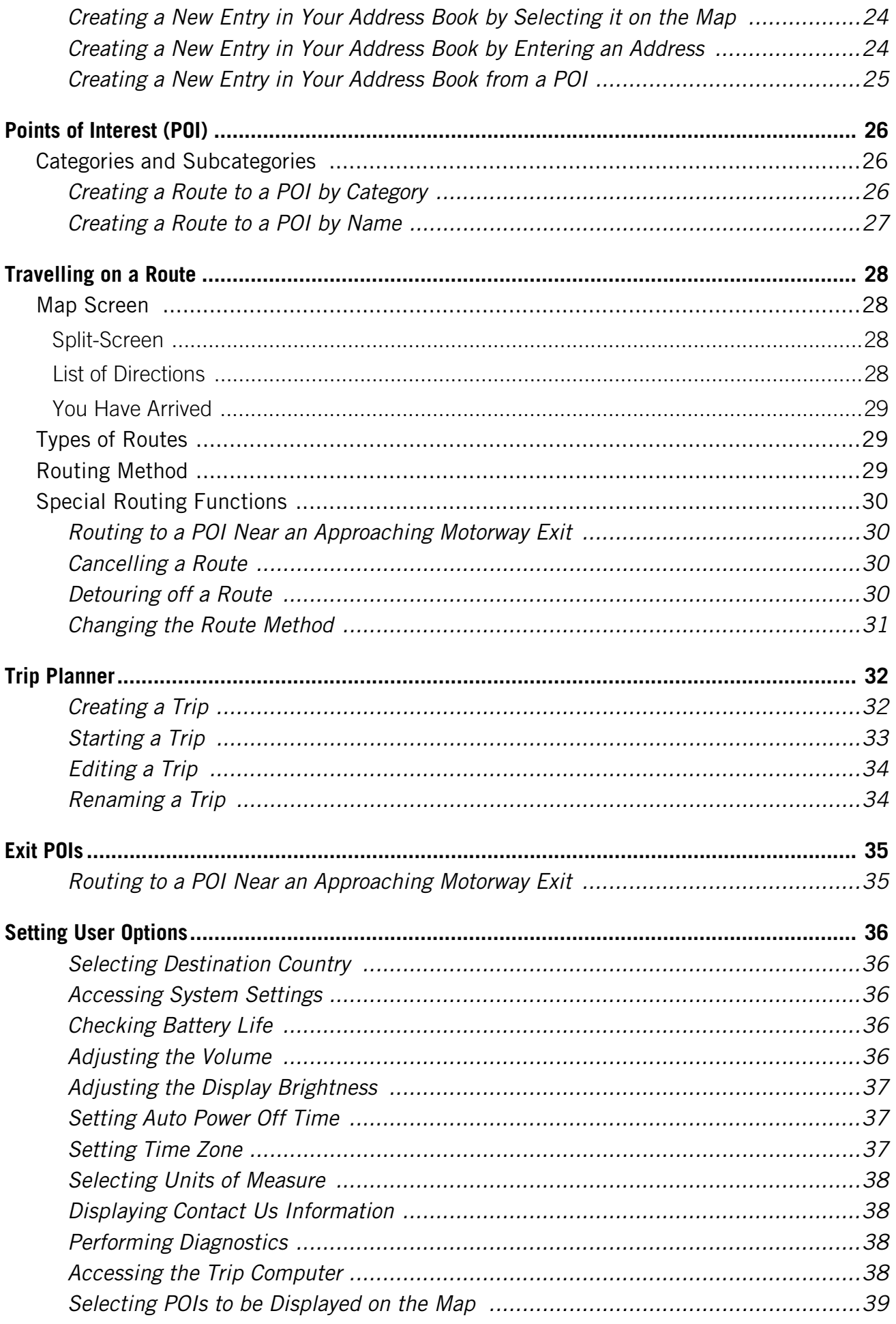

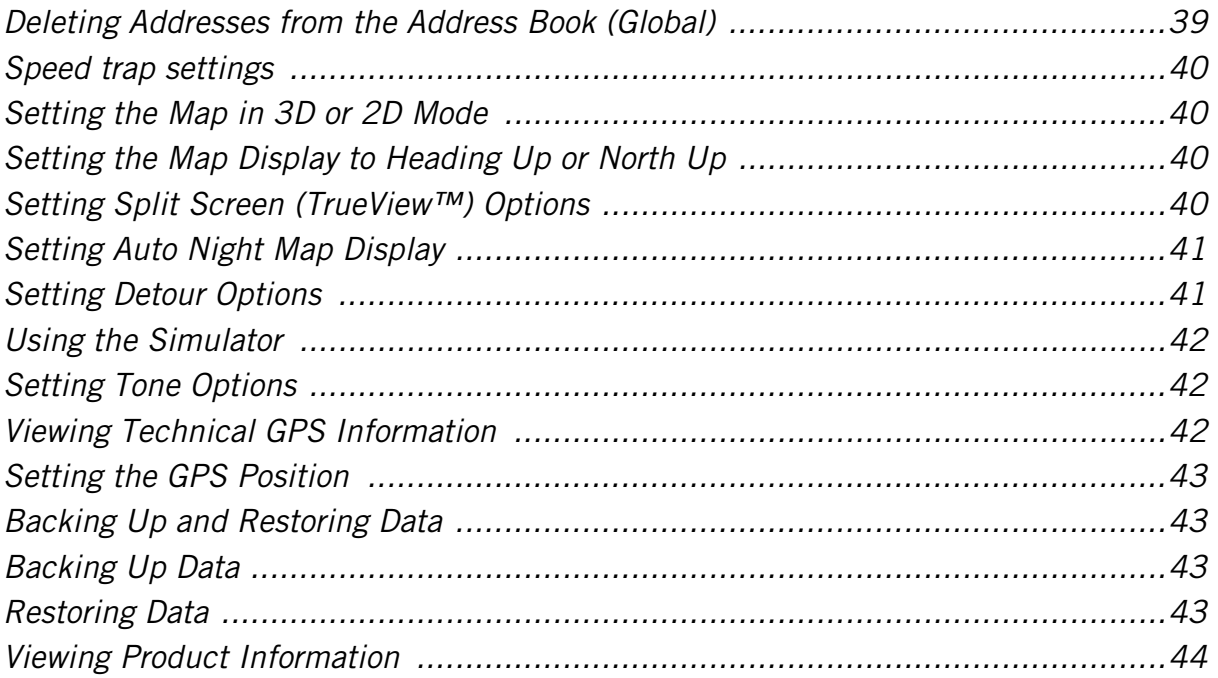

## **Magellan RoadMate 1200/1215**

<span id="page-8-0"></span>The Magellan RoadMate 1200/1215 is a vehicle-navigation product that uses GPS signals from satellites to calculate your precise location and to compute detailed routes. As it knows its position and movement, it can then overlay this information on detailed maps provided by NAVTEQ<sup>®</sup> to provide a visual representation of your location.

With the Magellan RoadMate 1200/1215 you can:

- Store your home address and quickly obtain routing details to your home.
- Create and save addresses in your address book that you can access at any time and obtain routing information to these addresses.
- Route to an address that you enter using the keypad and Magellan's QuickSpell feature for easy, error-free entry.
- Route to any point of interest (POI) that has been preloaded into your Magellan RoadMate.
- Route to any point of interest (POI) that has been preloaded onto the SD card loaded in the Magellan RoadMate.
- Create a trip with multiple destinations using the trip planner. Handy for business people who need routing information to many destinations.
- View POIs that are ahead of you on the motorway. The POI Near Exit tool provides you with a list of petrol stations, restaurants, hotels and auto repair shops located close to exits you are approaching while travelling along a motorway.
- Customise your Magellan RoadMate to meet your needs using the User Options menu.

The interface for the Magellan RoadMate is easy and simple to follow once you understand the basics. You may never need to refer to this manual, but if you do we have tried to present it in a form that makes it easy for you to access the function you are trying to use and follow the steps provided.

The Magellan RoadMate has a built-in battery, so, in most cases, you will be able to follow these instructions while reading them on your computer screen without plugging the RoadMate to the AC power socket. You should note that while indoors you may not get any satellite signals, so your location information may not be updated. However, the power of the SiRFstarIII™ chipset installed in the Magellan RoadMate will pick up satellite signals in some very demanding locations, so you may notice the Magellan RoadMate computing a position, even indoors.

Difference between the Magellan RoadMate 1200 and the Magellan RoadMate 1215. Both receivers store the maps on the SD card that has been preloaded. The map on the Magellan RoadMate 1200 is only for the region purchased, whereas the Magellan RoadMate 1215 has a larger SD card containing the entire map of Europe. With the Magellan RoadMate 1215, you can access any of the European countries by using the Region function of User Options. The Magellan RoadMate 1200 may have a Country Selection function, but only countries installed on the SD card are accessible.

This document is set up to be printed on A4 paper should you desire a printed version for your reference.

<span id="page-9-0"></span>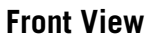

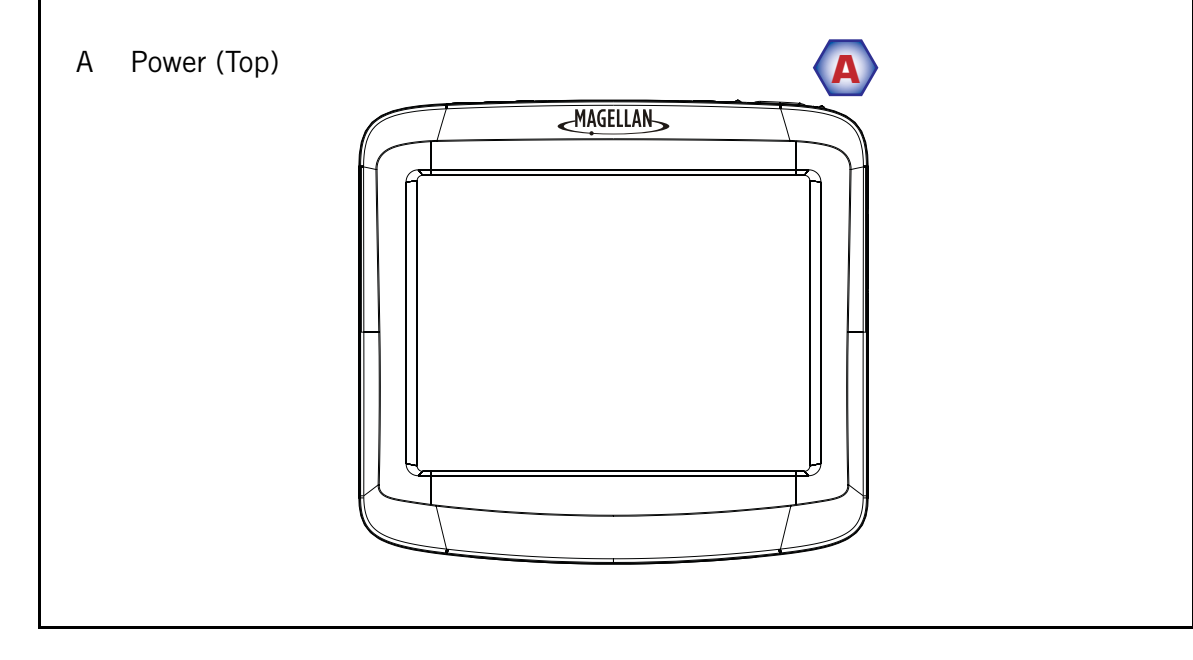

## <span id="page-9-1"></span>**Side Views**

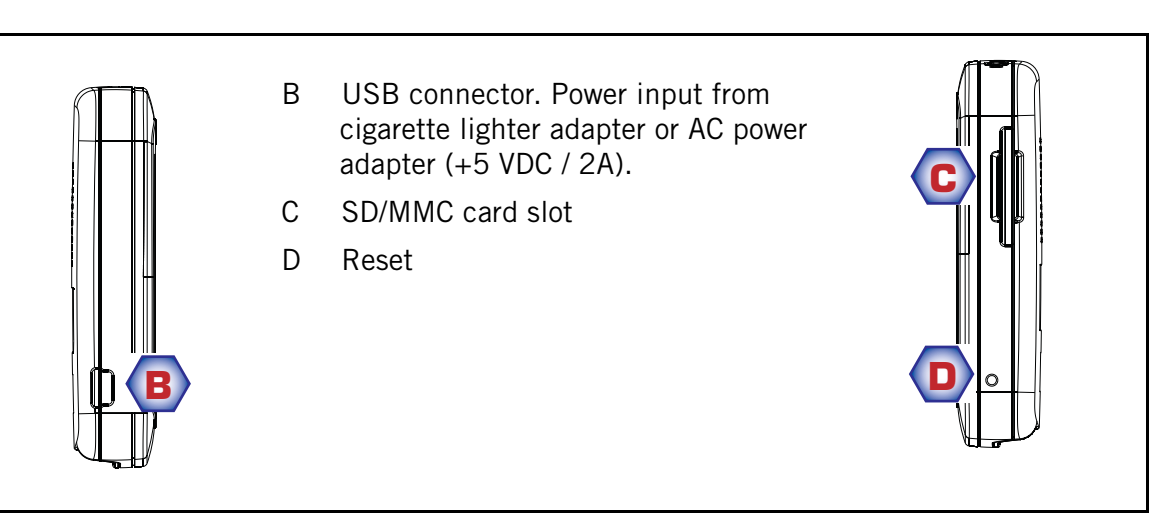

#### <span id="page-9-2"></span>**Back View**

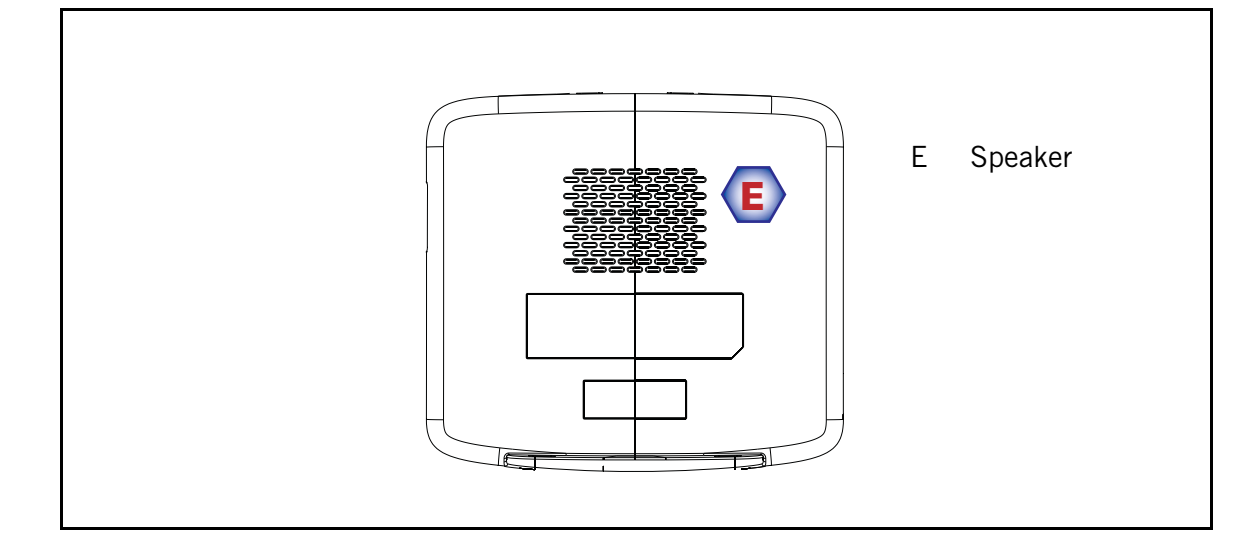

## **Installation Instructions**

<span id="page-10-0"></span>Installation of the Magellan RoadMate is simple and easy. The hardest part will be picking the best position.

## <span id="page-10-1"></span>**Selecting the Position**

A few tips on selecting a suitable position.

- Mount the Magellan RoadMate in a place where it can be easily seen and will not interfere with your view of the road.
- The Magellan RoadMate should be mounted in such a way that the aerial, (located in the top of the receiver), has an unobstructed view of the sky through the windscreen.
- Make sure that the Magellan RoadMate or any cabling will not be disturbed if the airbags are activated.

#### <span id="page-10-2"></span>**Cleaning the Area**

Use the alcohol pad that comes with the Magellan RoadMate to clean the area on the windscreen or dashboard that has been selected for mounting the Magellan RoadMate. Let the area dry completely.

#### <span id="page-10-3"></span>**Attaching the Cradle**

Line up the two tabs on the cradle to the indents on the bottom of the Magellan RoadMate. Swivel the cradle up so that it is flush against the back of the receiver and snaps into place.

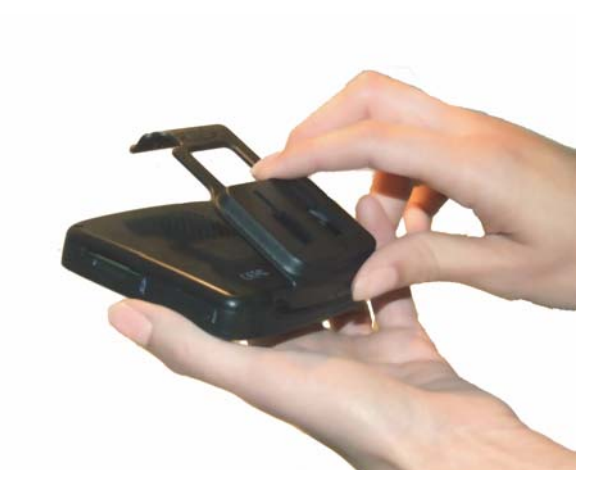

Please note that the mounting bracket supplied with the Magellan RoadMate may be different from the one shown in this document.

## <span id="page-11-0"></span>**Adjustable Mount**

Line up the two tabs on the adjustable mount with the holes on the back of the Magellan RoadMate. Once the adjustable mount is flush with the Magellan RoadMate, push the receiver down until it locks in place with the adjustable mount.

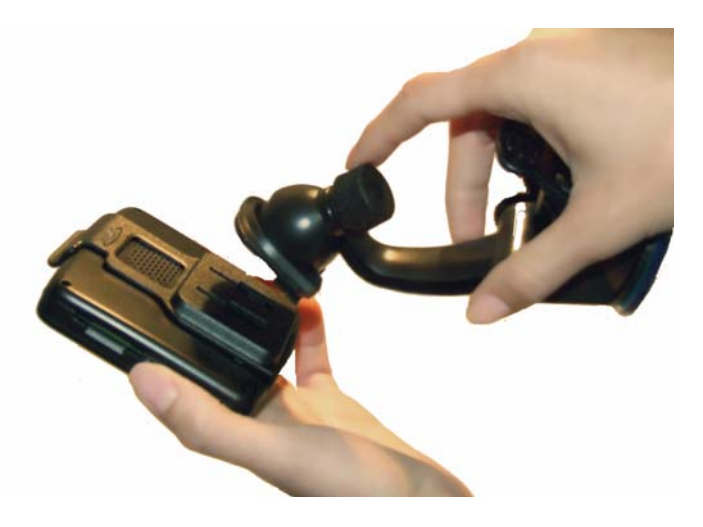

## <span id="page-11-1"></span>**Securing the Mount to the Windscreen**

Ensure that the lever at the base of the adjustable mount is in the up position. Place the base of the mount firmly over the area of the windscreen to be used. Push the lever at the base of the mount all the way down until it snaps into place. Carefully let go of the assembly, ensuring that it is securely mounted.

## <span id="page-11-2"></span>**Adjusting the Mount for Optimum Viewing**

Loosen the adjustment locking knobs and position the Magellan RoadMate for optimum viewing. Once set, tighten the locking knobs. (Never attempt to adjust the mount while driving.)

#### <span id="page-11-3"></span>**Connecting Power**

Plug the end of the vehicle power adapter into a 12V DC cigarette lighter socket in the vehicle. Connect the other end to the Magellan RoadMate's USB connector as shown. (Note: some vehicles supply power to the cigarette lighter socket only when the ignition is on.)

#### <span id="page-11-4"></span>**Security**

We recommend that the Magellan RoadMate is not left in full view when unattended as it may attract thieves.

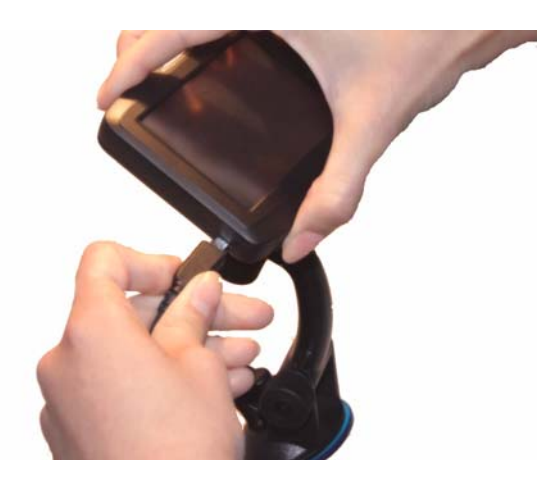

## <span id="page-12-0"></span>**Country Selection**

Depending on the Magellan RoadMate you are using, the preloaded map may cover several countries. When using the Magellan RoadMate, you must ensure that the correct country is first selected. You can only search for addresses or POIs in the selected country. To select the country, follow the directions below:

- 1 From the Main Menu, tap on the right arrow to access the second page of the Main Menu.
- 2 Tap User Options.
- 3 Tap Destination Country.
- 4 Tap on the desired map region.

## **Basic Operations**

#### <span id="page-13-1"></span><span id="page-13-0"></span>**Powering up the Magellan RoadMate**

The On/Off button is located on the bottom right-hand side of the Magellan RoadMate as shown in the Overview chapter.

#### <span id="page-13-2"></span>Turning the Magellan RoadMate On

- 1. Press and hold the On/Off button for 1-2 seconds.
- 2. Read the Warnings and tap OK.

#### <span id="page-13-3"></span>Turning the Magellan RoadMate Off

1. Press and hold the On/Off button for 1-2 seconds.

#### <span id="page-13-4"></span>Selecting Auto Power Off Time

The Magellan RoadMate can be set to shut down automatically after a time selected by you. The receiver will turn off after the selected time if; A) the position has not changed and B) the touchscreen has not been pressed.

- 1. Access the Main Menu.
- 2. Tap the Next arrow to access the Main Menu Page 2.
- 3. Tap User Options.
- 4. Tap System Settings.
- 5. Tap Power.
- 6. Select Auto Power Off time; Never, 10 Minutes, 20 Minutes or 30 Minutes.
- 7. Tap Save.
- 8. Tap the Back arrow to return to the Main Menu.

#### <span id="page-13-5"></span>**Volume**

There are two ways to access the volume controls; the first is by tapping the speaker icon on the Map screen and the second is through User Options.

#### <span id="page-13-6"></span>Changing the Volume from the Map Screen.

- 1. Tap the speaker icon  $\Box$ .
- 2. Tap on the Mute button to mute the volume, or tap inside the volume adjust bar below the Mute button to change the volume levels.
- 3. Tap Save

If you have muted the volume, the speaker icon will be displayed with a line through it, indicating it is muted. To unmute, tap the speaker icon again and the RoadMate will automatically unmute. To make any other adjustments to the volume, press the speaker icon again.

### <span id="page-14-0"></span>Changing the Volume via User Options

- 1. Access the Main Menu.
- 2. Tap the Next arrow to access the Main Menu Page 2.
- 3. Tap User Options.
- 4. Tap System Settings.
- 5. Tap Volume.
- 6. Tap on the Mute button to mute the volume, or tap inside the volume adjust bar below the Mute button to change the volume levels.
- $7.$  Tap  $S$  ave  $.$

## <span id="page-14-1"></span>**Brightness**

<span id="page-14-2"></span>Accessing the Brightness Control

- 1. Access the Main Menu.
- 2. Tap the **Next** arrow to access the Main Menu Page 2.
- 3. Tap User Options.
- 4. Tap System Settings.
- 5. Tap Brightness.
- 6. Tap inside the brightness adjust bar to set the desired brightness.
- $7.$  Tap  $\overline{\phantom{a}}$  Save

On the Brightness screen there is a checkbox for "On-battery dimming (75%)" When checked, the Magellan RoadMate will dim to 75% of the brightness when operating exclusively on battery power. This prolongs the battery life between charges. It can be turned off by tapping on the checkbox.

## <span id="page-14-3"></span>**The Main Menu**

The *Main Menu* screen is the centre for all of the Magellan RoadMate's available functions. The Main Menu consists of two pages with large, easy to access icons.

<span id="page-14-4"></span>Accessing the Main Menu

From the *Map* screen, tap the **MENU** button.

From the other screens, tap the **Back** button.

<span id="page-15-0"></span>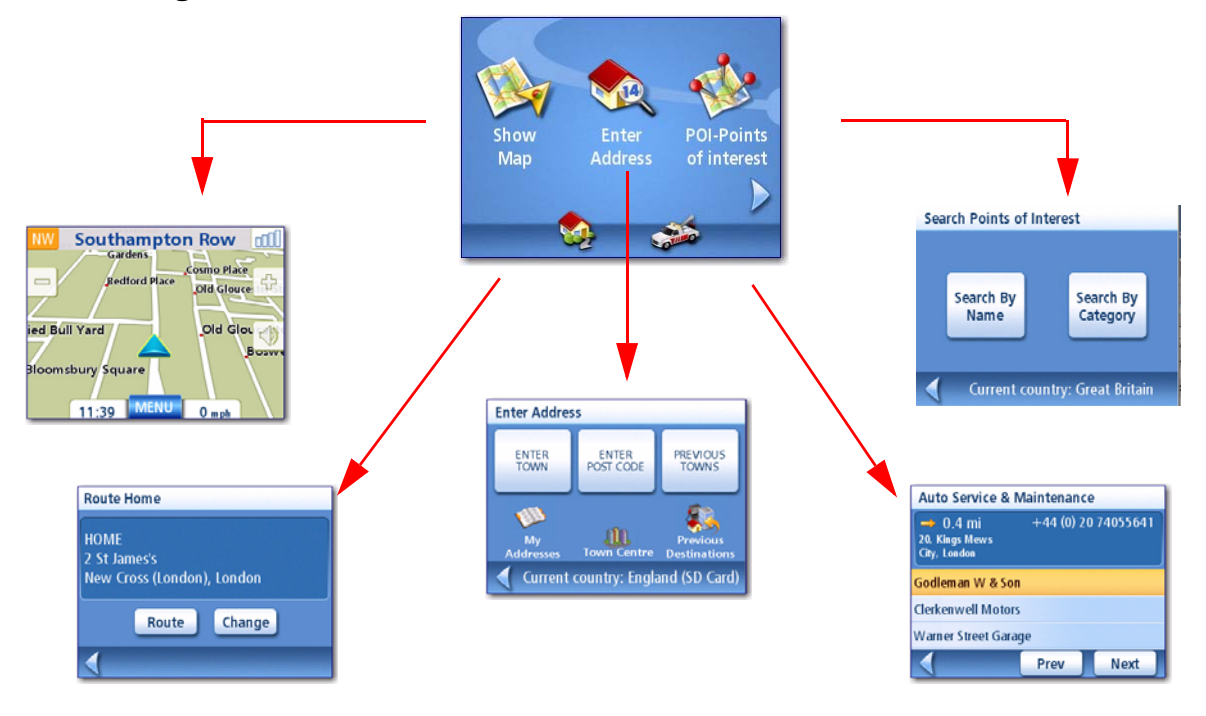

Show Map: Displays the map with your current position (if computing a position from the GPS signals) indicated by the blue triangle. See the Map Screen chapter for details.

**Enter Address:** Displays Enter Address menu. Addresses can be entered by first entering the town, post code, or by selecting a town from a list of towns you have already used as destinations. Also provides access to your address book (my addresses) or to create a route to a junction. See the chapter on Routing to an Address for details.

Points of Interest: Displays the Search Points of Interest menu. Search for POIs by entering the name or by selecting from a list of available categories.

Home: If you have created a Home address, press the Home button for quick access to routing to your home. If you have not created a Home address, you will be prompted (visually) to do so. See the Home Button chapter for more information.

Auto Services: Displays a list of the auto services nearest to your present position. Select the auto service from the list and a screen will be displayed that can be used to set a route to that auto service.

<span id="page-16-0"></span>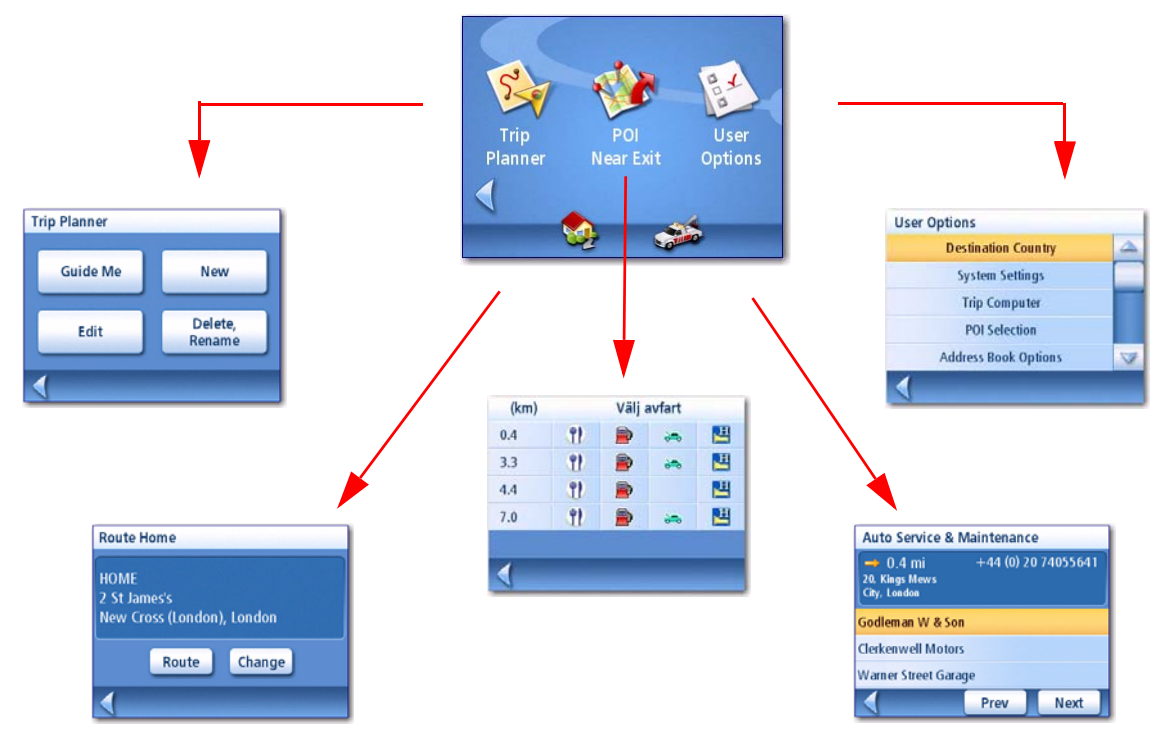

**Trip Planner:** Opens the Trip Planner menu where you can create, edit, delete, rename or activate a trip.

POI Near Exit: (Accessible only while on a motorway.) Provides a list of restaurants, petrol stations or hotels near approaching motorway exits. You can select one of the presented POIs and create a route to it.

User Options: Accesses the User Options menu. This menu can be used to access functions used for tailoring the Magellan RoadMate to your individual needs.

Home: If you have created a Home address, press the Home button for quick access to routing to your home. If you have not created a Home address, you will be prompted (visually) to do so. See the Home Button chapter for more information.

**Auto Services:** Displays a list of the auto services nearest to your present position. Select the auto service from the list and a screen will be displayed that can be used to set a route to that auto service.e.

## <span id="page-17-0"></span>**The Keypad**

Understanding the keypad while entering an address is an important part of using your Magellan RoadMate. The keypad is the most common method for entering data into the Magellan RoadMate.

## <span id="page-17-1"></span>**Keypad Overview**

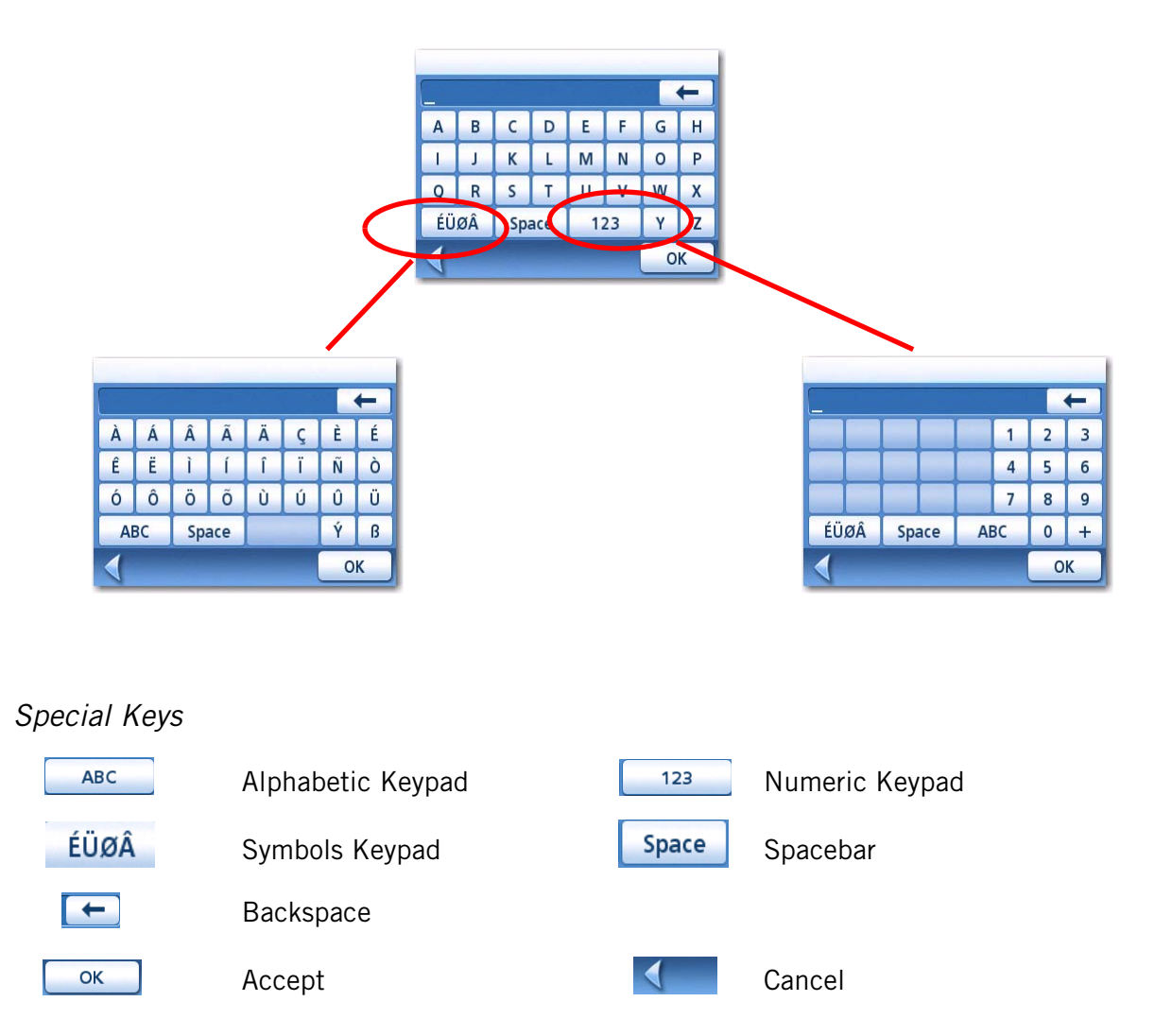

## <span id="page-17-3"></span><span id="page-17-2"></span>**Selecting From List**

After tapping "OK" to accept your input, you may be presented with a list of items found in the database. Use the scroll bar to move up and down the list and tap on the desired item in the list to continue.

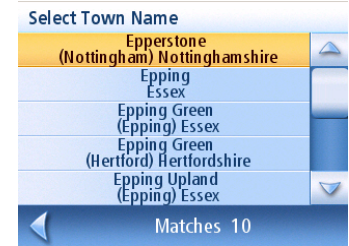

## <span id="page-18-0"></span>**Notes on Entering Data**

If you are having trouble getting the results you expected, here are a few useful tips.

- Make sure that you have spelt the name correctly. If you are unsure of the spelling, just enter a few characters and tap "OK". A long list of names will be displayed, but you can step through the list and you will probably be able to find the correct spelling.
- Check for apostrophes and hyphens. If you do not see the POI you are looking for in the POI list, check to see if the name has an apostrophe or hyphen.
- The more characters you enter, the smaller the list of possible options from which to choose.

## **Map Screen**

<span id="page-19-0"></span>The most commonly used screen will be the *Map* screen. Whether you are following a route or just travelling around town, the chances are that the Map screen will be displayed. There are two unique modes that the Map screen can be displayed in; normal and routing.

In normal mode, your position is shown on the map along with the time and your speed. As you travel, your position will be updated, giving you a clear view of your position and surrounding streets.

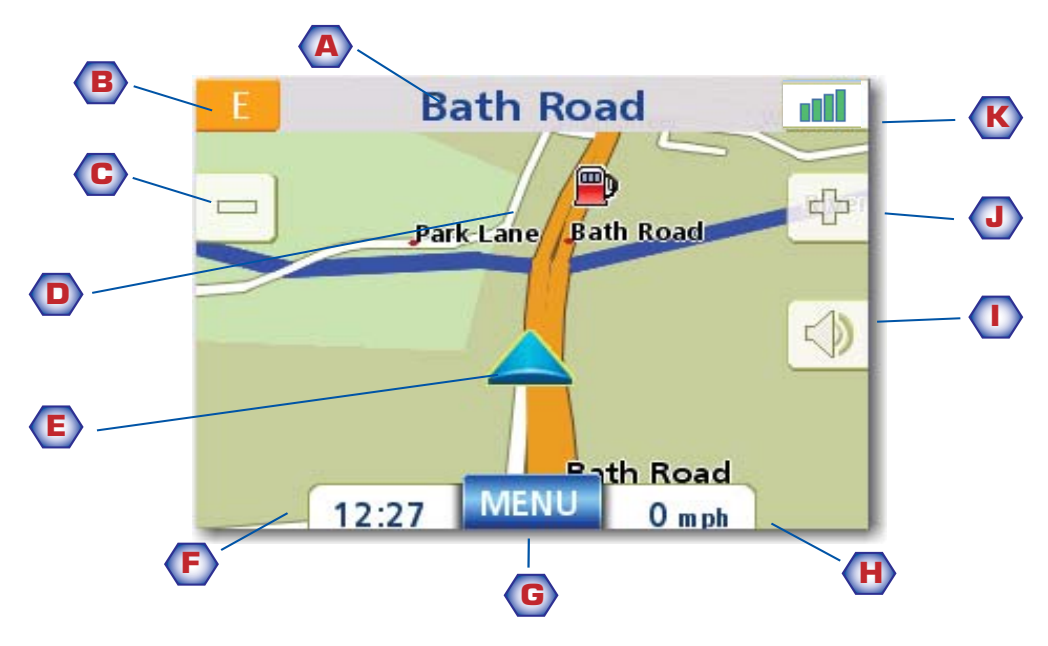

Map Screen - Normal Mode

- A Street name currently on.
- **B** Direction indicator. Tap to view the Current Location screen where you can save your position into your Address Book.
- C Zoom out
- **D** POI icon. Tap on the POI icon to create a route to that POI. Note: If there are multiple POIs in the same area, a list of those POIs will be displayed. Tap on the name in the list to access the routing function.
- **E** Current position icon
- **F** Time of day
- G Main Menu button. Tap to display the Main Menu.
- H Current speed of travel
- I Volume control. Tap to display the *Volume Setting* screen where the volume can be adjusted or muted. (If the volume has been muted, tapping this button unmutes the volume without displaying the Volume Setting screen.)
- J Zoom in
- K Satellite Status. All four bars in green denotes the optimal satellite status. Tap to display the GPS Status screen.

In routing mode additional information is displayed providing detailed information about the route you've selected.

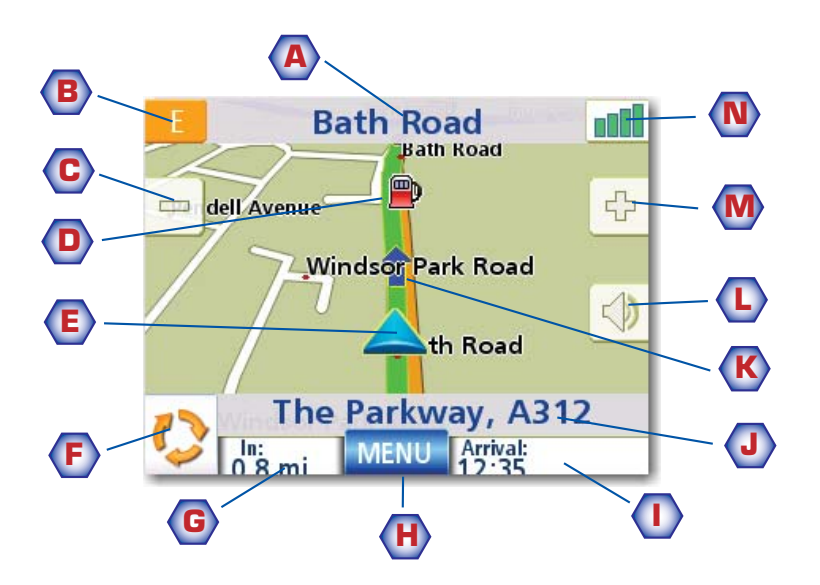

Map Screen - Routing Mode

- A Street name currently on.
- **B** Direction indicator. Tap to view the Current Location screen where you can save your position into your Address Book.
- C Zoom out
- **D** POI icon. Tap on the POI icon to create a route to that POI. Note: If there are multiple POIs in the same area, a list of those POIs will be displayed. Tap on the name in the list to access the routing function.
- **E** Current position icon
- **F** Next segment icon. Tap on the icon to display the List of Directions screen.
- G Distance to next segment. Tap to repeat the last voice command.
- H Main Menu button. Tap to go to the Main Menu screen. Note that the Main Menu screen is different when there is an active route. See the chapter on Routing for details.
- I Tap to toggle between distance remaining to reach destination, approximate time remaining until the destination is reached and the approximate the time of day to arrive at the destination.
- **J** Street name for the next segment
- K Graphical representation of the route
- L Volume control. Tap to display the *Volume Setting* screen where the volume can be adjusted or muted. (If the volume has been muted, tapping this button unmutes the volume without displaying the Volume Setting screen.)
- M Zoom in
- N Satellite Status. All four bars in green denotes the optimal satellite status. Tap to display the GPS Status screen.

<span id="page-21-0"></span>1. On the Main Menu, tap Show Map.

<span id="page-21-1"></span>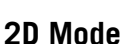

The map is normally displayed in 3D mode but you can set the map to 2D mode if so desired. Choose the mode that is most suitable for you.

In 2D mode, you can pan across the map looking for a location to route to or save in your address book.

<span id="page-21-2"></span>Setting the Map Modes (2D or 3D)

- 1. From the Map screen, tap MENU.
- 2. Tap the **Next** arrow to access page 2 of the Main Menu.
- 3. Tap User Options.
- 4. Tap Map Options.
- 5. Tap 3D Map or 2D Map.
- 6. Tap Save.

## <span id="page-21-3"></span>Panning on the Map

Map Screen in 3D Mode

- 1. While viewing the *Map* screen in 2D mode, slide your finger or stylus across the map.
- 2. The location icon changes to  $\mathbb{C}$ . (The circle is the crosshairs for a position and the red arrow points to your current location.
- 3. To exit panning, tap  $\begin{array}{|c|c|}\n\hline\n\end{array}$  and the map is returned to your current position.

## <span id="page-21-4"></span>Saving a Position While Panning

- 1. Pan the map until the icon crosshairs are over the location you want to save to your address book. (Must be a position that does not have a POI icon displayed.)
- 2. Tap in the centre of the circle icon. (If nothing happens then you have not zoomed in enough. Tap the zoom in icon and try again.)
- 3. On the *Route To This Address?* screen, tap
- 4. Edit Information:

Tap  $\Box$   $\Box$   $\Box$  on the Edit Name line to create a name for this location. Tap on any of the three (work, home, mobile) phone buttons to enter a phone number. Tap  $\left\lceil \frac{1}{\pi} \right\rceil$  on the Edit Information line to add additional information. (Up to 35 characters can be entered.)

- 5. If you want to tag this location as one of your favourites, tap on the "Favourite" check box.
- 6. When the details for this address are acceptable, tap  $\sqrt{s_{\text{ave}}}$
- 7. If you want to now route to this address tap  $\sqrt{ }$  Route or if you have finished tap  $\sqrt{ }$  cancel

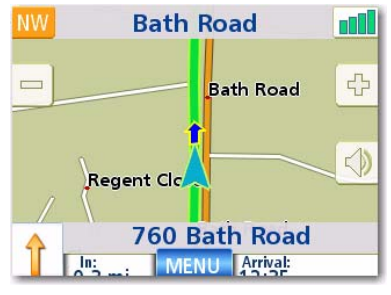

Map Screen in 2D Mode

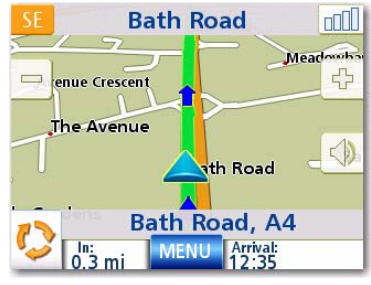

Magellan RoadMate 1200/1215 **14** 

## 8. Tap  $\epsilon$  is to exit panning and return the icon to your current position.

<span id="page-22-0"></span>Routing to a Panned Position

- 1. Pan the map until the icon crosshairs are over the location you want to route to.
- 2. Tap in the centre of the circle icon. (If nothing happens then you have not zoomed in enough. Tap the zoom in icon and try again.)
- 3. On the *Route To This Address?* screen, tap
- 4. Select the desired routing method and tap the Calculate Route  $\Box$  button.

## <span id="page-22-1"></span>**Current Location Screen**

This screen is accessed from the Map screen whether you are on a route or just normal driving.

The Current Location screen displays approximate address information, the next and previous intersections, as well as your latitude/longitude. To the right is a compass pointing in your direction of travel, the calculated elevation, and speed. The bottom bar displays the current time and date.

## <span id="page-22-2"></span>Accessing the Current Location Screen

1. From the Map screen, tap the direction icon in the upper left-hand corner.

## <span id="page-22-3"></span>Saving Your Current Location to Your Address Book

- 1. Access the Current Location screen.
- 2. Tap Save
- 3. Edit Information:

 $Tap$   $\left\lceil \frac{1}{2} \right\rceil$  an the Edit Name line to create a name for this location.

Tap on any of the three (work, home, mobile) phone buttons to enter a phone number.

 $Tap$   $_{Edi}$  on the Edit Information line to add additional information. (Up to 35 characters can be entered.)

- 4. If you want to tag this location as one of your favourites, tap on the "Favourite" check box.
- 5. When the details for this address are acceptable, tap  $\left\lceil \right\rceil$  save

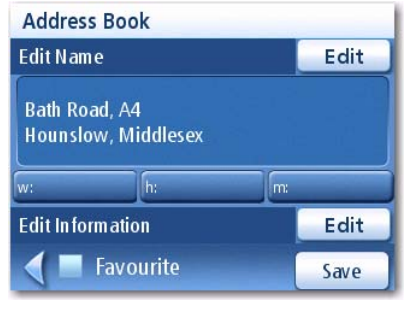

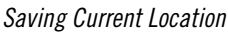

**Bath Road, A4** Hounslow Middlesex TW5 9 1 0.9 mi A437 0.4 mi Waggoners Rou Lat: 51°28'47" N Lon: 0°24'42" W 12:35:06 15.10.2007 Save

**Current Location** 

## <span id="page-23-0"></span>**List of Directions Screen**

This screen is accessed from the Map screen and only when routing. (Note: The List of Directions screen is not available until you begin moving on the route.)

Each line in the list of directions provides details about the segment in the order that they are to be made, with the next segment at the top.

The bottom bar of the List of Directions screen indicates the distance and time to the next segment as well as the total distance computed for the route.

The List of Directions can be modified if you want to exclude one of the segments, should you wish to avoid travelling along one of the listed streets. Instructions for excluding one of the segments are given in this chapter.

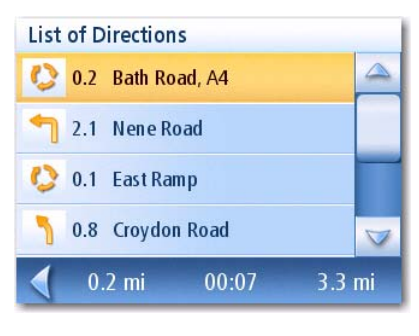

List of Directions

## <span id="page-23-1"></span>Accessing the List of Directions

1. Tap the segment icon in the lower left-hand corner of the Map screen. This icon is displayed only when you are actively following a route.

#### <span id="page-23-2"></span>Excluding a Segment

This is used for modifying the route, possibly to avoid routing along a particular street.

- 1. Access the Manoeuvre List.
- 2. Tap on the item in the list with the street you want to try and avoid.
- 3. Confirm the exclusion by tapping on  $\sqrt{\frac{1}{x}}$  (Tap the back arrow to cancel.)
- 4. The Magellan RoadMate recalculates the route and displays the List of Directions with the newly computed segments.

### <span id="page-24-0"></span>**GPS Status Screen**

1. The GPS Status screen is also accessed from the Map screen and displays the status of the GPS satellites in a graphical format. (More technical information on the GPS status can be found in the User Options menu: Main Menu Page 2 > User Options > GPS Options > GPS Status.)

Green bars indicate that the Magellan RoadMate is using these satellites to compute the position; orange bars indicate that the Magellan RoadMate is trying to lock on to the satellite signal; and no bar shown indicates a satellite that is not being tracked. The longer the bars, the better the signal.

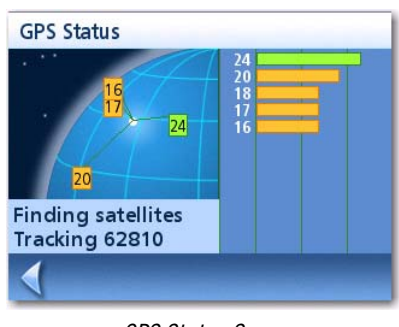

GPS Status Screen

#### <span id="page-24-1"></span>Accessing the GPS Status Screen

1. From the Map screen, tap the GPS Signal Strength icon in the upper right-hand corner.

Tap on the back arrow to return to the *Map* screen.

### <span id="page-24-2"></span>**Zoom Levels**

There are 23 zoom levels in the Magellan RoadMate, ranging from 100 feet to 1200 miles. Select the zoom level that best suits your needs.

#### <span id="page-24-3"></span>Setting Zoom Levels

1. While viewing the *Map* screen, tap on the  $\left| \cdot \right|$  (zoom in) or  $\left| - \right|$  (zoom out).

## <span id="page-24-4"></span>**Volume**

The volume can be adjusted or muted from the Map screen. (The volume can also be adjusted from User Options > System Settings > Volume.)

<span id="page-24-5"></span>Changing the Volume from the Map Screen.

- 1. Tap the speaker icon  $\Box$ .
- 2. Tap on the Mute button to mute the volume, or tap inside the volume adjust bar below the Mute button to change the volume levels.
- 3. Tap save

If you have muted the volume, the speaker icon will be displayed with a line through it, indicating it is muted. To unmute the volume, tap the speaker icon again.

## **Home Address**

<span id="page-25-0"></span>Your home address can be entered and saved in the Magellan RoadMate for quick and easy access when you need to create a route home.

## <span id="page-25-1"></span>Creating a Home Address

These instructions only apply if you have never entered a home address or if it has been deleted.

1. Tap the Home Address icon  $\Box$  on the *Main Menu* screen.

- 2. Confirm "Do you want to enter your HOME address?" Tap Yes.
- 3. Follow the prompts to enter the address to be used as your HOME address.
- 4. When the Address screen is displayed, edit the information and tap SAVE to continue.
- 5. The HOME address will be saved in your address book and you will be returned to the Main Menu screen.

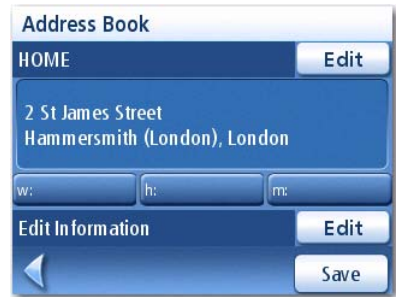

## <span id="page-25-2"></span>Creating a Route to the Home Address

1. Tap the Home Address icon  $\Box$  on the *Main Menu* screen.

- 2. Tap Route.
- 3. Select the desired Routing Method and tap the orange Calculate Route button.

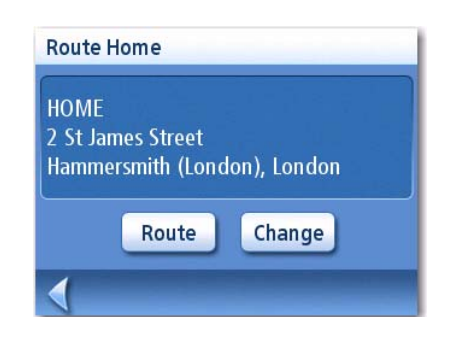

<span id="page-26-0"></span>1. Tap the Home Address icon  $\begin{bmatrix} 1 & 0 \\ 0 & 1 \end{bmatrix}$  on the *Main Menu* screen.

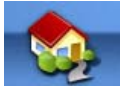

- 2. Tap Change.
- 3. Confirm "Do you want to replace the HOME address with a new address?" Tap Yes.
- 4. Follow the prompts to enter the address to be used as your new HOME address.
- 5. When the Address screen is displayed, edit the information and tap SAVE to continue.
- 6. The new HOME address will be saved in your address book and you will be returned to the Main Menu screen.

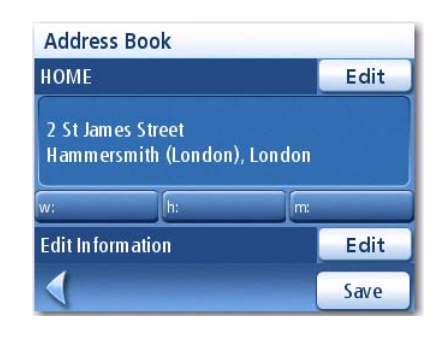

<span id="page-26-1"></span>Accessing the Home Address from the Address Book

- 1. From the Main Menu, tap the Enter Address icon.
- 2. Tap the My addresses icon.
- 3. Tap Address Book.
- 4. Tap List All.
- 5. The list of addresses in your address book are displayed with the home icon on the line of your HOME address.
- 6. Tap on the home item in the list to create a route to, edit or delete the HOME address.

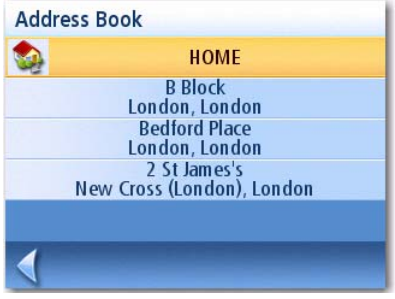

<span id="page-27-0"></span>The Enter Address function is used to create a route from a newly entered address or an address in your address book .

## <span id="page-27-1"></span>**Entering an Address**

When creating an address, the first step is to indicate which town the address is in. (If the address is not in the currently selected country, you will need to change the country before entering the address.) This can be done by entering the name of the town, entering the postcode for the town or by selecting a previously used town.

## <span id="page-27-2"></span>Creating a Route to a New Address

- 1. From the Main Menu, tap the Enter Address icon.
- 2. Select the method you want to use to enter the town: **Enter town, Enter zip code** or **Previous** Towns.

#### Enter Town:

Use the keypad to enter the first few characters of the town name. Tap OK to display the list of towns found.

Tap on the desired town in the list.

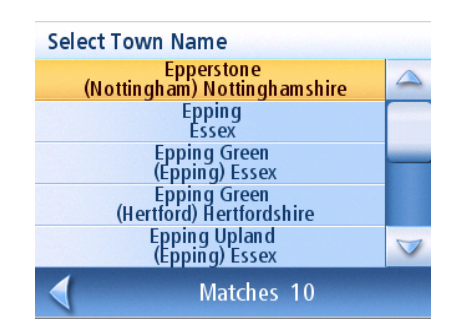

List of Towns

#### Enter Post Code:

Use the keypad to enter the post code for the town. Tap OK when the post code is complete.

Tap to select the town from the list.

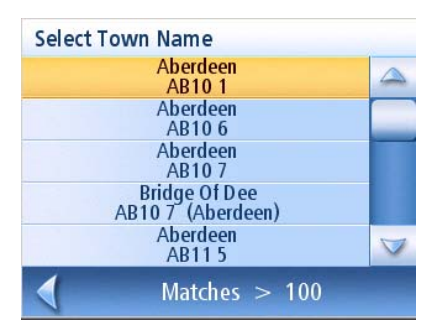

Towns with the Post Code Entered

#### Previous Town:

Tap to select the town from the list.

3. With the town selected, the keypad will be displayed prompting you for the street name. Use the keypad with QuickSpell to enter the street name. Enter the first few characters of the street name and tap OK or continue entering characters until the list of streets is displayed. If necessary, use the scroll bar to the right to find the correct street name. Tap on the street name to continue.

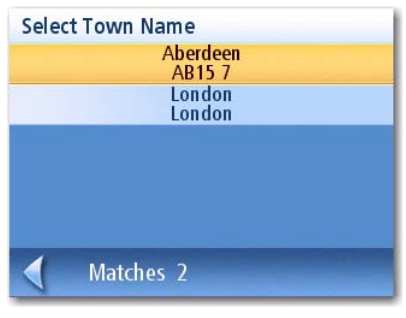

List of previously used towns

- 4. Use the keypad to enter the street number for the address. Note in the top left corner is the range of acceptable street numbers.
- 5. Tap Done when the address is complete.
- 6. Select the desired routing method and tap the orange Calculate Route button to begin routing.

## <span id="page-28-0"></span>**My Addresses**

My Addresses is where you store addresses that you want to keep as future destinations, as well as access addresses that you have visited recently that may not be in your address book. The Address Book can store up to 100 addresses.

<span id="page-28-1"></span>Accessing the My Addresses Menu

- 1. From the Main Menu, tap the Enter Address icon.
- 2. Tap on the My addresses icon.
- 3. The My Addresses Menu will be displayed.

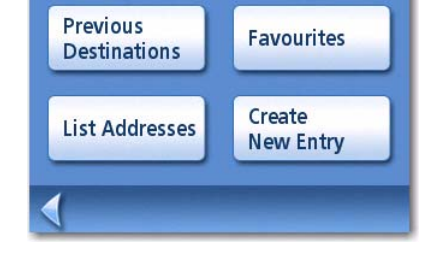

**My Addresses** 

## <span id="page-28-2"></span>**Previous Destinations**

<span id="page-28-3"></span>Routing to a Previous Destination (Method 1)

- 1. From the Main Menu, tap the Enter Address icon.
- 2. Tap on the Previous Destinations icon.
- 3. Select the destination from the list of previous destinations.
- 4. Select the Routing Method and tap the orange **Calculate Route** button.

<span id="page-28-4"></span>Routing to a Previous Destination (Method 2)

- 1. From the Main Menu, tap the Enter Address icon.
- 2. Tap on the My addresses icon.
- 3. Tap on Previous Destinations.
- 4. Select the destination from the list of previous destinations.

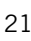

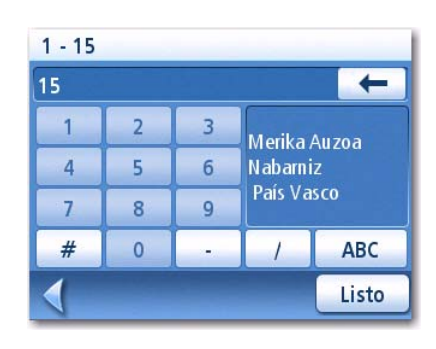

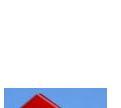

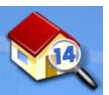

- 5. Tap on Route.
	- 6. Select the Routing Method and tap the orange Calculate Route button.

<span id="page-29-0"></span>Saving a Previous Destination to Your Address Book

- 1. From the Main Menu, tap the Enter Address icon.
- 2. Tap on the My addresses icon.
- 3. Tap on Previous Destinations.
- 4. Select the destination from the list of previous destinations.
- 5. Tap on Edit.
- 6. Apply any edits you want to make to this destination before saving.
- 7. Check Favourite if you want this addresses store in your address book as a Favourite.
- 8. Tap Save to store the address.
- 9. The Previous Destination screen will be displayed. Tap Route to route to this destination, or tap the Back arrow to return to the list of previous destinations.

#### <span id="page-29-1"></span>Deleting a Previous Destination

- 1. From the Main Menu, tap the Enter Address icon.
- 2. Tap on the My addresses icon.
- 3. Tap on Previous Destinations.
- 4. Select the destination from the list of previous destinations.
- 5. Tap on Delete.
- 6. Confirm Deletion. Tap Yes.
- 7. The *Enter Address Menu* will be displayed.

It is possible to delete all of the destinations in the Previous Destination List by accessing User Options > Address Book Options > Clear Previous.

#### <span id="page-29-2"></span>**Address Book**

<span id="page-29-3"></span>Accessing an Address in Your Address Book

- 1. From the Main Menu, tap the Enter Address icon.
- 2. Tap on the My addresses icon.
- 3. Tap Address Book

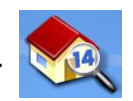

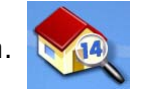

- 4. Tap List All to view the entire contents of your address book, or tap on Search Address Book to search for entries by name.
- 5. From the resulting list of addresses, tap on the address record you require.

## <span id="page-30-0"></span>Routing to an Address in Your Address Book

- 1. Access the address record from your address book as described in Accessing an Address in Your Address Book.
- 2. Tap on Route.
- 3. Select the Routing Method and tap on the orange **Calculate Route** button to continue.

#### <span id="page-30-1"></span>Editing an Address in Your Address Book.

- 1. Access the address record from your address book as described in Accessing an Address in Your Address Book.
- 2. Tap on Edit.
- 3. Use the *Edit Address Book* screen to modify the name, information or phone numbers. The street address cannot be changed.
- 4. Tap Save when done.

## <span id="page-30-2"></span>Deleting an Address in Your Address Book.

- 1. Access the address record from your address book as described in Accessing an Address in Your Address Book.
- 2. Tap on Delete.
- 3. Confirm deletion. Tap Yes.
- 4. You will be returned to the list of addresses in your address book. If the list is now empty, you will be returned to the previous screen.

#### <span id="page-30-3"></span>**Favourites**

Favourite addresses work just like other addresses in your address book. Addresses in your address book can be marked as favourites to speed up the search for frequently used addresses.

#### <span id="page-30-4"></span>Accessing an Address from Favourites

1. From the Main Menu, tap the Enter Address icon.

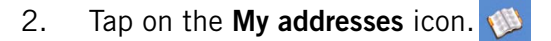

- 3. Tap on Favourites
- 4. From the resulting list of addresses, tap on the address record you require.

#### <span id="page-30-5"></span>Routing to an Address from Your Favourites List

1. Access the address record from your Favourites as described in Accessing an Address from Favourites.

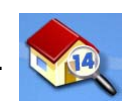

- 2. Tap on Route.
- 3. Select the Routing Method and tap on the orange **Calculate Route** button to continue.

## <span id="page-31-0"></span>Editing an Address from Your Favourites List

- 1. Access the address record from your Favourites as described in Accessing an Address from Favourites.
- 2. Tap on Edit.
- 3. Use the *Edit Address Book* screen to modify the name, information or phone numbers. The street address cannot be changed.
- 4. Tap Save when done.

## <span id="page-31-1"></span>Deleting an Address from Your Favourites List

- 1. Access the address record from your Favourites as described in Accessing an Address from Favourites.
- 2. Tap on Delete.
- 3. Confirm deletion. Tap Yes.

## <span id="page-31-2"></span>**Creating a New Entry**

This is used to create a new address and save it in your address book. You can create an entry by selecting it on the map, entering the address, selecting an address from the list of POIs or choosing a street intersection.

<span id="page-31-3"></span>Creating a New Entry in Your Address Book by Selecting it on the Map

1. From the Main Menu, tap the Enter Address icon.

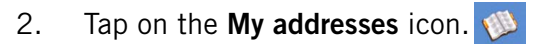

- 3. Tap on Create New Entry.
- 4. Tap on Select on Map.
- 5. The Map screen will be displayed in 2D mode. Use your finger or stylus to pan around the map. When the crosshair icon is over the location you want to add to your address book, tap in the centre of the crosshairs. (Note: you may need to zoom into a lower zoom level if the edit Address Book screen is not displayed.)
- 6. Edit the name, information and phone numbers for the location you selected on the map. Tap the Favourites checkbox if you want this saved as a Favourite address.
- 7. Tap Save.

<span id="page-31-4"></span>Creating a New Entry in Your Address Book by Entering an Address

- 1. From the Main Menu, tap the Enter Address icon.
- 2. Tap on the My addresses icon.

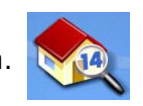

- 3. Tap on Create New Entry.
- 4. Tap on Enter Address.
- 5. Enter the address following the prompts. Details on entering an address can be found in this chapter in the Entering an Address section,
- 6. Edit the name, information and phone numbers for the location you selected on the map. Tap the Favourites checkbox if you want this saved as a Favourite address.
- 7. Tap Save.

<span id="page-32-0"></span>Creating a New Entry in Your Address Book from a POI

- 1. From the Main Menu, tap the Enter Address icon.
- 2. Tap on the My addresses icon.  $\mathbb{B}$
- 3. Tap on Create New Entry.
- 4. Tap on POIs.
- 5. Select the category from the list of POI categories.
- 6. If a subcategory list is displayed, select ALL Subcategories or one from the list.
- 7. Select search criteria:

Near Current Position Displays POIs in the category selected nearest to your current position. If there are no POIs within an 80 km (50 mile) radius, the search will be empty and an alert will be displayed.

Near Town: Enter a town name using the keypad (no QuickSpell) and select the desired town centre from the resulting list. This will display POIs in the selected category nearest to the selected town centre.

Near Address: Enter an address using the standard address entry function. This will display POIs in the selected category nearest to the entered address.

- 8. Tap on the desired POI name on the list. Use the Prev and Next buttons to scroll up and down the list.
- 9. Edit the name, information and phone numbers for the selected POI. Tap the Favourites checkbox if you want this saved as a Favourite address.
- 10. Tap Save.

## **Points of Interest (POI)**

<span id="page-33-0"></span>The Magellan RoadMate has preloaded POIs that can be used as a destination for a route. Selecting a restaurant or finding a petrol station nearby is as simple as tapping the screen.

#### <span id="page-33-1"></span>**Categories and Subcategories**

POIs are categorised into unique categories from petrol stations to wineries. Most, but not all categories are further organised into subcategories. Restaurants have, for example, 16 subcategories that provide a way to search for restaurants serving Chinese food, fast food, or even Swiss food.

<span id="page-33-2"></span>Creating a Route to a POI by Category

- 1. From the Main Menu, tap the Points of Interest icon.
- 2. Select Search by Category.
- 3. Use the scroll bars to view the categories and tap on the desired category name.

- 4. If a subcategory is displayed, use the scroll bars to view the subcategories and tap on the desired sub category name. Select ALL SUBCATEGORIES if you are unsure what subcategory best suits your needs.
- 5. Select the search criteria: Near Current Position, Near Which Town? (requires entering a town name) or Near Address (requires entering an address).
- 6. The top portion of the display shows detailed information about the highlighted POI in the list. The arrow and distance indicates the direction and distance in a straight line from your current position to the POI.

Use the Prev and Next buttons to step up and down the list of POIs that were found. Tap on the POI name to continue.

7. Select the route method and tap on the orange Calculate Route button to begin.

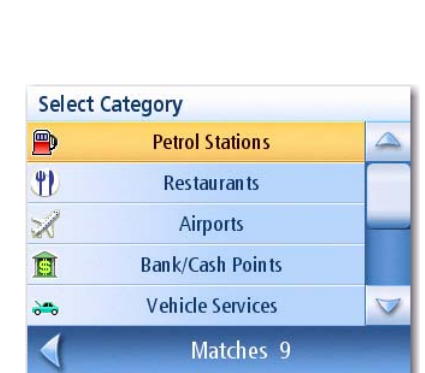

Category List

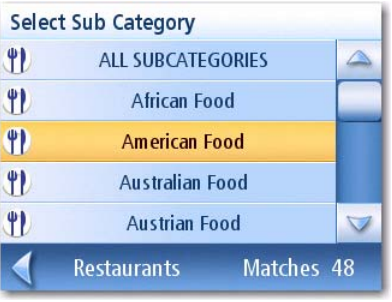

Example of a Restaurant Sub Category List

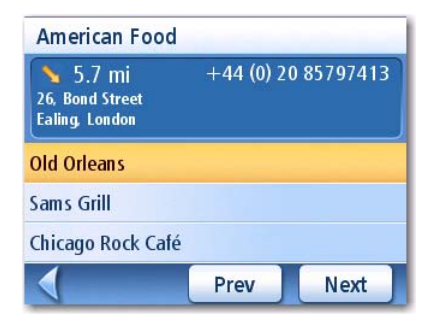

Restaurants Near Current Position

- <span id="page-34-0"></span>1. From the Main Menu, tap the Points of Interest icon.
- 2. Select Search by Name.
- 3. Spell the name of the POI to be used as the destination. You need not enter the full name, but the more characters you enter, the easier it will be to find the exact POI you are searching for.
- 4. Select the search criteria: Near Current Position, Near Which Town? (requires entering a town name) or Near Address (requires entering an address).
- 5. The top portion of the display shows detailed information about the highlighted POI in the list. The arrow and distance indicates the direction and distance in a straight line from your current position to the POI. Note that searching by name will show all POIs that meet the name criteria,

regardless of the category. Use the Prev and Next buttons to step up and down the list of POIs that were found. Tap on the POI name to continue.

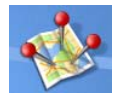

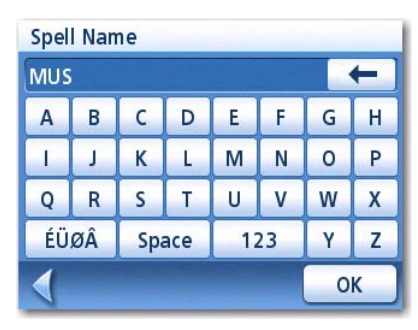

Sample Search by Name Input

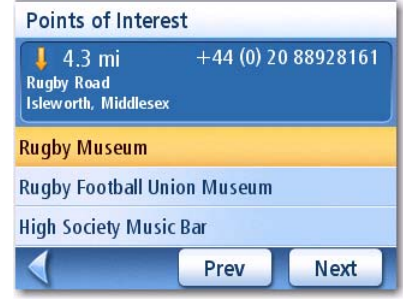

Search Result for LOWE Near Position

6. Select the route method and tap on the orange Calculate Route button to begin.

## <span id="page-35-1"></span><span id="page-35-0"></span>**Map Screen**

When a route has been calculated it will be displayed on the *Map* screen in green with blue arrows indicating the direction of travel. The top of the screen displays the name of the street you are on. The bottom provides information about the next segment.

As the route progresses, voice alerts will be used to prompt you of upcoming segments If you miss a prompt, or want it repeated, tap on the 'next segment in xxx km" data field.

There is also a bell that will alert you where the segment is to be performed. (This tone can be changed in User Options > Tone Options.)

## <span id="page-35-2"></span>**Split-Screen**

As you approach a segment, the Magellan RoadMate will display a split-screen alerting you of the upcoming segment. This screen will close automatically as the segments gets closer, or you can tap **ESC** to close this screen and return to the Map screen. (This screen can be set to not to be displayed in User Options > Map Options.)

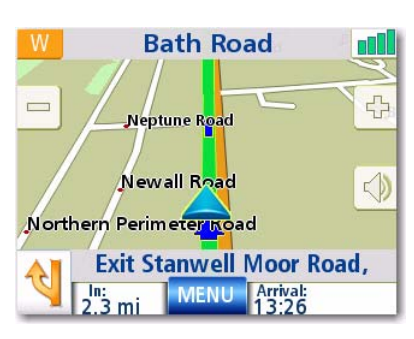

Map Screen with Route Shown

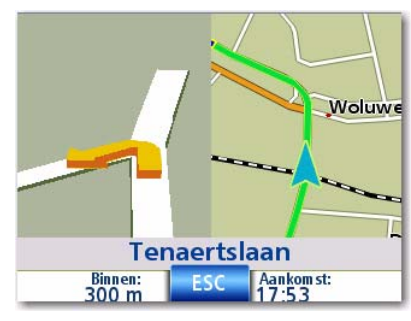

Split-Screen

## <span id="page-35-3"></span>**List of Directions**

The List of Directions displays all of the segments required in order to complete the route and arrive at the destination. To view the List of Directions, tap on the segment icon in the bottom left corner of the Map screen. (The List of Directions is described in detail in the Map chapter of this manual.)

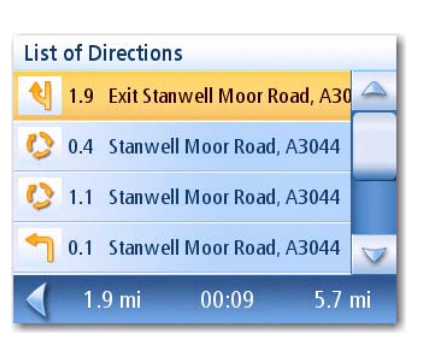

List of Directions

## <span id="page-36-0"></span>**You Have Arrived**

Finally, the Magellan RoadMate will provide a visual alert when you have arrived at your destination. Tap the **Back** arrow to return to the *Map* screen. (The Magellan RoadMate will automatically return to the Map screen after a fixed time if you do not tap the Back arrow.)

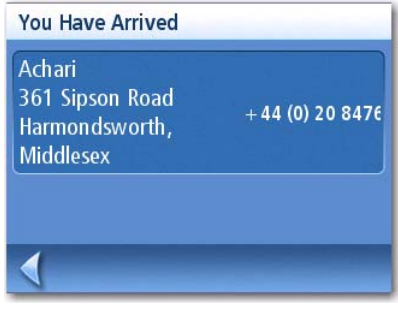

You Have Arrived.

## <span id="page-36-1"></span>**Types of Routes**

There are a wide variety of methods you can use to create a route. Each method is discussed in the chapter which is associated with it. Some of the more common methods and the chapters in which they are described are:

- A route to a new address (Address)
- A route to an address in your address book (Street Address)
- A route to a previous destination(Street Address)
- A route to a POI preloaded in the Magellan RoadMate (Points of Interest)
- A trip (a route with multiple destinations) (Trip Planner)
- A route to your home address (Home Address)

#### <span id="page-36-2"></span>**Routing Method**

Regardless of which route type has been created, the Magellan RoadMate needs to know how the route is to be calculated. Routes can be calculated by Fastest Time, Shortest Distance, Least Use of Motorways or Most Use of Motorways. To select the route method, tap on the radio button for the desired method.

The Magellan RoadMate can be set to avoid toll roads as much as possible by tapping on the Avoid Toll Roads checkbox.

The View on Map  $\sqrt{8}$  button displays the Map screen with the destination shown. Tap on ESC to return to the Routing Method screen.

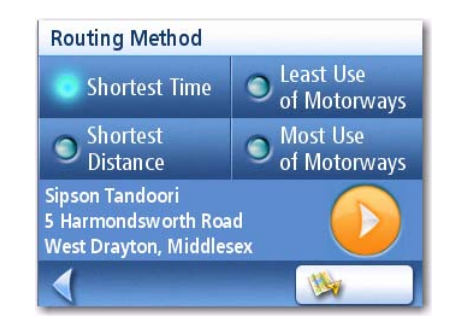

Routing Method

When the route method has been selected and you are ready to begin calculating the route, tap on the Calculate Route button.

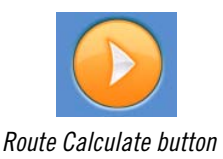

## <span id="page-37-0"></span>**Special Routing Functions**

When a route is active, the Main Menu functions are changed to support special routing functions.

#### <span id="page-37-1"></span>Routing to a POI Near an Approaching Motorway Exit

Note: This function is available only while on a motorway. Also, when you create a route to a POI near an exit, the original route will be cancelled. You will need to reset the original route when you are ready to continue.

- 1. From the *Map* screen, tap **MENU**.
- 2. Tap the **POI Near Exit** icon.

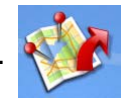

- 3. Tap on the POI icon (restaurant, petrol station or hotel) for the required exit.
- 4. A list of POIs in the selected category that are near the selected exit will be displayed.
- 5. Tap on the POI in the list that you want routing directions to.
- 6. Select the Routing Method and tap the orange Calculating Route button.

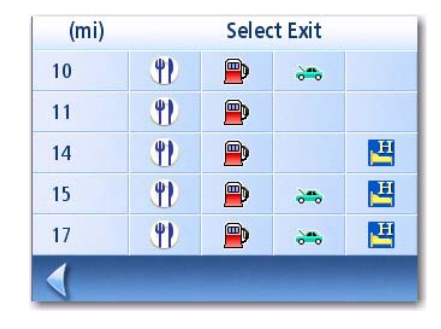

POI Near Exit List

## <span id="page-37-2"></span>Cancelling a Route

- 1. From the Map screen, tap MENU.
- 2. Tap the Cancel Route icon.

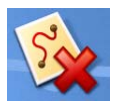

3. Confirm that you want to cancel the route. Tap Yes.

#### <span id="page-37-3"></span>Detouring off a Route

- 1. From the Map screen, tap MENU.
- 2. Tap the **Detour** icon.

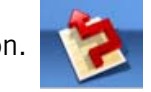

- 3. Select the distance to avoid (3 mi, 5 mi, 10 mi or Custom) that will be used to calculate the route and then return toy to your original route.
- 4. Tap Route.
- 5. The detour will be calculated using the same routing method that was used to create the route.

## <span id="page-38-0"></span>Changing the Route Method

If you travel off the computed route, the Magellan RoadMate will automatically re-calculate the routing information to get you to your original destination using the routing method you selected when creating the route. However, if you want to change the routing method (while on or off the route), you will need to use the re-route function.

- 1. From the Map screen, tap MENU.
- 2. Tap the **Reroute** icon.

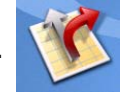

3. Select the desired routing method and tap the orange **Calculate Route** button.

<span id="page-39-0"></span>The Trip Planner is used to create a route with multiple destinations. In this document we will refer to a route with multiple destinations as a "Trip".

<span id="page-39-1"></span>Creating a Trip

- 1. From page 2 of the Main Menu, tap the Trip Planner icon.
- 2. Select **New** from the Trip Planner Menu.
- 3. Use the keypad to enter a name for this trip.
- 4. Tap OK.

5. Begin by adding the first destination in the trip. Tap Add.

- 6. Select the method to be used to find or create the destination icon: Enter Address, Address Book, POIs, or Junction.
- 7. Follow the instructions for the method chosen to select the destination.

See the chapters on *Enter Address* and *POI* for help in selecting destinations.

8. When the destination is found the Add Address to Trip screen will be displayed. Tap Save.

|             | <b>Trip Name</b> |       |   |     |   |         |   |
|-------------|------------------|-------|---|-----|---|---------|---|
| <b>TRIP</b> |                  |       |   |     |   |         |   |
| A           | B                | C     | D | E   | F | G       | н |
|             | J                | K     |   | M   | N | $\circ$ | P |
| Q           | R                | S     | Т | U   | ٧ | W       | X |
| ÉÜØÂ        |                  | Space |   | 123 |   | γ       | Z |
|             |                  |       |   |     |   | OK      |   |

Enter a Trip Name

Cancel Add Move Up

New Trip: TRIP

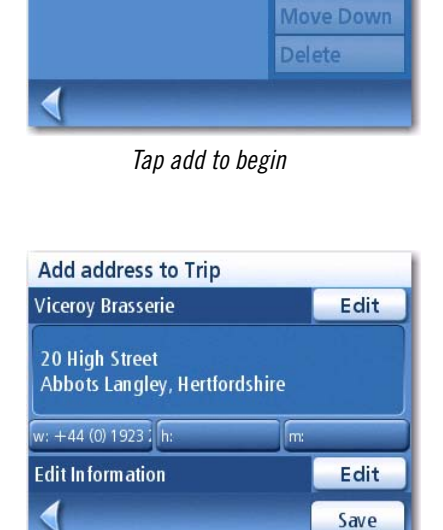

Tap Save to Add the Address

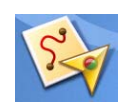

9. The list of trip destinations will be displayed.

- 10. Tap on the destination name to bring up the menu.
- 11. Repeat steps 5 to 9 until the trip is complete with all your desired destinations.
- 12. Tap Save.

<span id="page-40-0"></span>Starting a Trip

- 1. From page 2 of the Main Menu, tap the Trip Planner icon.
- 2. Select Guide Me from the Trip Planner Menu.
- 3. Select the trip to be used from the stored trips list.
- 4. Tap on the destination in the list to be used as the first destination in the trip.
- 5. Select the routing method to be used and tap the orange Calculate Route button.
- Select destination **Viceroy Brasserie Wellington Arms Hotel Kings Langley** Avis East Ocean
	- Select first destination.

Tap to open menu.

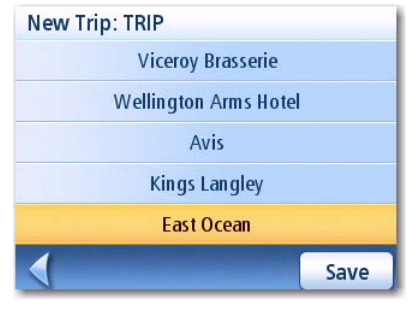

Saving completed trip.

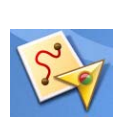

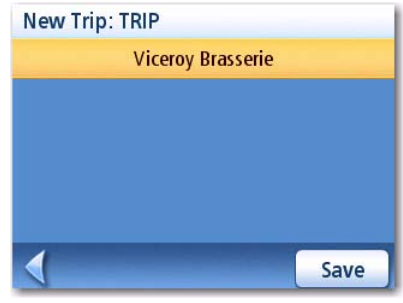

First Destination Added

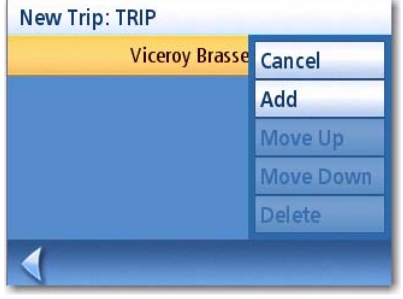

- <span id="page-41-0"></span>1. From page 2 of the Main Menu, tap the Trip Planner icon.
- 2. Select Edit from the Trip Planner Menu.
- 3. Select the trip to be edited from the stored trips list.
- 4. Tap on the destination to be edited. You can:

Add a destination after the selected one.

Move the destination up in the list.

Move the destination down in the list.

Delete the destination from the trip.

- 5. When the trip has been edited, tap Save.Deleting a Trip
- East Ocean Edit Trip
- 1. From page 2 of the Main Menu, tap the Trip Planner icon.
- 2. Select Delete, Rename from the Trip Planner Menu.
- 3. Tap Delete.
- 4. Select the trip to be deleted from the stored trips list.
- 5. Confirm that you want to delete the trip. Tap Yes.

## <span id="page-41-1"></span>Renaming a Trip

- 1. From page 2 of the Main Menu, tap the Trip Planner icon.
- 2. Select Delete, Rename from the Trip Planner Menu.
- 3. Tap Rename.
- 4. Select the trip to be renamed from the stored trips list.
- 5. Use the keypad to edit the name of the trip.
- 6. Tap OK.

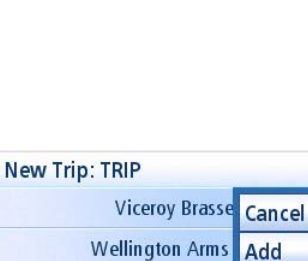

**Kings Langle** 

Avis

Move Up **Move Down** 

Delete

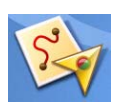

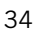

## **Exit POIs**

<span id="page-42-0"></span>The POI Near Exit function provides a way of accessing commonly used POIs that are near an exit you are approaching while travelling on a motorway. POI near exit include restaurants, petrol stations and hotels. POI near Exit can be accessed while following a route or just driving without a route, as long as you are on a motorway.

## <span id="page-42-1"></span>Routing to a POI Near an Approaching Motorway Exit

Note: This function is available only while on a motorway. Also, when you create a route to a POI near an exit, the original route will be cancelled if you are following a route. You will need to reset the original route when you are ready to continue.

- 1. From the Map screen, tap MENU.
- 2. Tap the POI Near Exit icon.

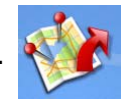

- 3. Tap on the POI icon (restaurant, petrol station or hotel) for the required exit.
- 4. A list of POIs in the selected category that are near the selected exit will be displayed.
- 5. Tap on the POI in the list that you want routing directions to.
- 6. Select the Routing Method and tap the orange Calculating Route button.

| (m <sub>i</sub> ) |                         | <b>Select Exit</b> |               |   |  |  |
|-------------------|-------------------------|--------------------|---------------|---|--|--|
| 10                | $\mathbf{r}$            | $\ddot{\bullet}$   | $\frac{1}{2}$ |   |  |  |
| 11                | ٣l                      |                    |               |   |  |  |
| 14                | $\overline{\mathbf{r}}$ | Ð                  |               | 凹 |  |  |
| 15                | T                       |                    | $\frac{1}{2}$ | 凸 |  |  |
| 17                | $\overline{\mathbf{r}}$ |                    | $\frac{1}{2}$ | 巴 |  |  |

POI Near Exit List

## **Setting User Options**

<span id="page-43-0"></span>Use User Options to customize the Magellan RoadMate to better suit your needs from a GPS navigator.

Tapping the Back arrow from any of the User Option screens will cancel the changes.

## <span id="page-43-1"></span>Selecting Destination Country

Choose the country you will be travelling in.

- 1. From page 2 of the Main Menu, tap User Options.
- 2. Tap Destination Country.
- 3. Tap on the desired map region.

## <span id="page-43-2"></span>Accessing System Settings

Commonly used settings are found in the System Settings section of User Options.

- 1. From page 2 of the Main Menu, tap User Options.
- 2. Tap System Settings.

## <span id="page-43-3"></span>Checking Battery Life

- 1. From page 2 of the Main Menu, tap User Options.
- 2. Tap System Settings.
- 3. The battery life indicator is found at the bottom of the screen. All green indicates a full battery life.

## <span id="page-43-4"></span>Adjusting the Volume

Volume can also be adjusted by tapping on the speaker icon on the Map screen.

- 1. From page 2 of the Main Menu, tap User Options
- 2. Tap System Settings.
- 3. Tap Volume.
- 4. Tap along the adjustment bar to increase or decrease the speaker volume.
- 5. Tap Mute to turn the speaker off. Tap Mute again to turn the speaker back on.
- 6. Tap Save.

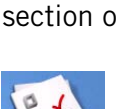

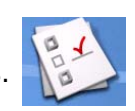

<span id="page-44-0"></span>1. From page 2 of the Main Menu, tap User Options.

Magellan RoadMate 1200/1215 37

- 2. Tap System Settings.
- 3. Tap Brightness.
- 4. Tap along the adjustment bar to increase or decrease the display brightness.
- 5. Tap On-battery dimming (75%) to set it on or off. (Checked is on.) If checked, battery life will be saved when operating the Magellan RoadMate without external power.
- 6. Tap Save.

## <span id="page-44-1"></span>Setting Auto Power Off Time

The auto power setting will define the time that the Magellan RoadMate will automatically turn off if it hasn't moved or the touchscreen hasn't been accessed.

- 1. From page 2 of the Main Menu, tap User Options.
- 2. Tap System Settings.
- 3. Tap Power.
- 4. Select Never, 10 Minutes, 20 Minutes or 30 Minutes.
- 5. Tap Save.

## <span id="page-44-2"></span>Setting Time Zone

- 1. From page 2 of the Main Menu, tap User Options.
- 2. Tap System Settings.
- 3. Tap Time Zone.
- 4. Use the "-" and "+" buttons to step through the time zones until the time zone for your area is displayed.
- 5. Check Daylight Savings if daylight saving is in effect for your time zone. (Daylight saving is not automatically adjusted.)
- 6. Tap Save.

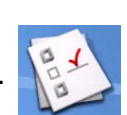

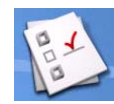

- <span id="page-45-0"></span>1. From page 2 of the Main Menu, tap User Options.
- 2. Tap System Settings.
- 3. Tap Units of Measure.
- 4. Select Miles/Feet or Kilometres/Metres.
- 5. Tap Save.

## <span id="page-45-1"></span>Displaying Contact Us Information

- 1. From page 2 of the Main Menu, tap User Options.
- 2. Tap System Settings.
- 3. Tap
- 4. Tap Contact Us.
- 5. Tap Back arrow.

## <span id="page-45-2"></span>Performing Diagnostics

- 1. From page 2 of the Main Menu, tap User Options.
- 2. Tap System Settings.
- 3. Tap Next.
- 4. Tap Diagnostics.
- 5. Tap Audio Test, Touchscreen Test or Video Test.
- 6. When completed, tap the Back arrow to exit.

## <span id="page-45-3"></span>Accessing the Trip Computer

The trip computer records your average speed, the time in hours of the trip, the time in hours that you were driving, and the length of the trip. This information can be saved to a file for easy access when the information is needed.

1. From page 2 of the Main Menu, tap User Options.

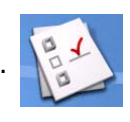

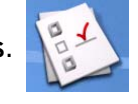

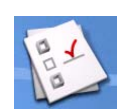

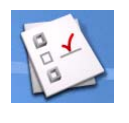

## 2. Tap Trip Computer.

- 3. Select the Current Trip or a Saved Trip from the list.
- 4. Select **Stop** to stop recording information.

Select **Reset** to set all the information to zero. Select Reset when you are starting a trip or route that you want to record details for.

Select Save to save the trip computer information to a file. You will be prompted to enter a name for the file. Enter a name and tap OK.

5. Tap the **Back** arrow to exit.

## <span id="page-46-0"></span>Selecting POIs to be Displayed on the Map

In some areas the map can be cluttered with POIs, making it difficult to find what you are looking for. Use POI Selection to set which categories of icons will be shown and which will be hidden.

- 1. From page 2 of the Main Menu, tap User Options.
- 2. Tap POI Selection.
- 3. Tap on the POI category in the list to toggle the display setting on or off. (Checked POIs will be displayed.

Tap Mark All to check all POI categories.

Tap Clear All to uncheck all POI categories.

4. Tap Save to save changes and exit.

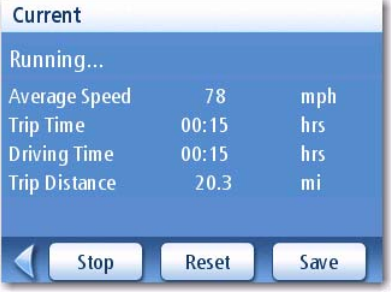

Current Trip Computer

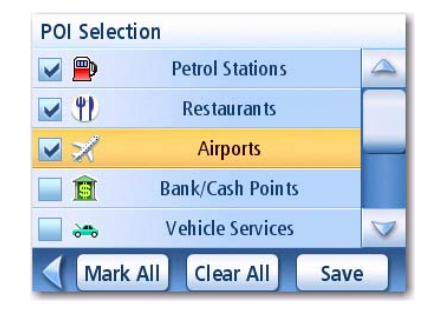

POI Selection Screen

## <span id="page-46-1"></span>Deleting Addresses from the Address Book (Global)

The chapter on addresses discusses how to delete individual addresses from the address book. Address Book Options provides a way of globally deleting addresses from the address book.

1. From page 2 of the Main Menu, tap User Options.

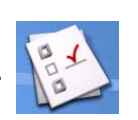

- 2. Tap Address Book Options.
- 3. Tap Clear Addresses to delete all of the addresses in your Address Book.

Tap Clear Favourites to delete only those addresses marked as Favourites from your Address Book.

Tap Clear Previous to delete previous destinations from the Address Book.

4. Tap the **Back** arrow to exit.

## <span id="page-47-0"></span>Speed trap settings

Your Magellan RoadMate is preloaded with the location of speed cameras, so that you can be alerted when approaching a speed control area. This option provides a way to select another speed trap file, to select speed trap categories that are displayed on the map, to set alarms for each speed trap category and to set up the alert parameters.

- 1. From page 2 of the Main Menu, tap User Options.
- 2. Tap Speed traps.
- 3. Tap Select a speed traps file to activate a stored speed trap file.
- 4. Tap Display Categories to indicate which types of speed traps will be displayed on the map.
- 5. Tap Set Alarms to indicate which types of speed traps will trigger an audible alarm.
- 6. Tap Alert Parameters to set the angle and distance that alarms will be set for each type of speed trap.

#### <span id="page-47-1"></span>Setting the Map in 3D or 2D Mode

See the chapter on Maps for information regarding 3D and 2D map modes.

- 1. From page 2 of the Main Menu, tap User Options.
- 2. Tap Map Options.
- 3. Select 3D Map or 2D Map.
- 4. Tap **Save** to record the changes and exit.

## <span id="page-47-2"></span>Setting the Map Display to Heading Up or North Up

The map can be displayed with the top of the display in the direction of you are heading or North.

- 1. From page 2 of the Main Menu, tap User Options
- 2. Tap Map Options.
- 3. Select Heading Up or North Up. (Note that 'North Up' is only available when the map is set to 2D mode.)
- 4. Tap **Save** to record the changes and exit.

#### <span id="page-47-3"></span>Setting Split Screen (TrueView™) Options

As you approach a segment, the display will change to the split screen mode. Under Map Options you can turn off the split screen or set it to be just the TrueView portion of the split screen.

1. From page 2 of the Main Menu, tap User Options

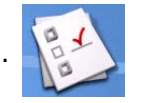

- 2. Tap Map Options.
- 3. Tap **Auto TrueView** to set it to on or off. (Checked is on and the TrueView image will be displayed.)

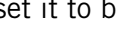

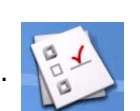

4. Tap **Split TrueView** to set the TrueView display to split or single view. (Checked sets split screen on.)

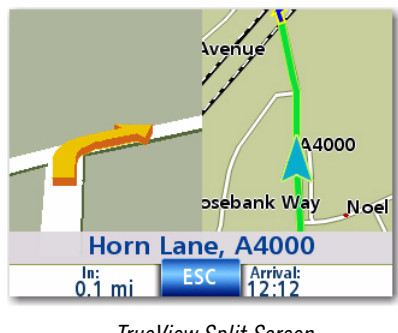

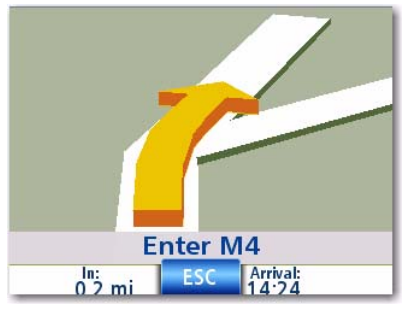

TrueView Split Screen TrueView Single Screen

5. Tap **Save** to record the changes and exit.

## <span id="page-48-0"></span>Setting Auto Night Map Display

Normally the map is displayed in pastel colours for daytime use and a black background for nighttime use. Unchecking the Auto Night Mode will keep the map display that uses pastel colours.

- 1. From page 2 of the Main Menu, tap User Options.
- 2. Tap Map Options.
- 3. Tap on **Auto Night Mode**. (Checked indicates that the map will automatically change to night colours; unchecked and the map will always use the day colours.) Note: If the screen has already switched to night colours, unchecking the box will not cause the display to switch to the day colours. The switch to day colours will occur the following morning and then stay in the day colour mode.)
- 4. Tap **Save** to record the changes and exit.

## <span id="page-48-1"></span>Setting Detour Options

Normally the map is displayed in pastel colours for daytime use and a black background for night time use. Unchecking the Auto Night Mode will keep the map display that uses pastel colours.

1. From page 2 of the Main Menu, tap User Options

#### 2. Tap Detour Options.

3. Select the default for the distance to be used to detour around traffic problems while routing.

> Set the alert timer. (Enter the time using the keypad.)

Check Enable automatic detour on or off. (Checked is on and the Magellan RoadMate will automatically offer detour routing you when it registers that you are stuck in slow or stationary traffic situations.)

4. Tap **Save** to record the changes and exit.

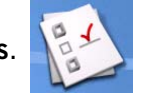

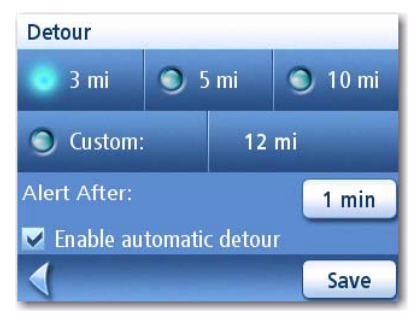

Detour Options Screen

## <span id="page-49-0"></span>Using the Simulator

When turned on, the simulator will offer the option of simulating movement on a route. Useful for learning about the Magellan RoadMate while not driving.

1. From page 2 of the Main Menu, tap User Options.

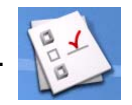

- 2. Tap Simulator Mode.
- 3. Tap Propose simulator mode when calculating route. When checked, the Magellan RoadMate will ask if you want the route simulated when it is created. Simulation mode will ignore actual movement and should only be used for training purposes.

Tap on the desired speed factor.

Tap <<1mi or 1mi>> to move the route forwards or backwards 1 mile.

Tap Restart to restart the route you are currently simulating from the beginning.

Tap Stop stop the current route simulation.

(The Simulate button is currently not active.)

4. Tap **Back** arrow to record the changes and exit.

#### <span id="page-49-1"></span>Setting Tone Options

Provides a way of selecting the tone used to announce arrival at a segment or destination.

- 1. From page 2 of the Main Menu, tap User Options.
- 2. Tap Tone Options.
- 3. Select Bell, Chime or Beep.
- 4. Tap **Save** to record the changes and exit.

#### <span id="page-49-2"></span>Viewing Technical GPS Information

This screen provides technical information about the satellites being used to compute the GPS position.

1. From page 2 of the Main Menu, tap User Options.

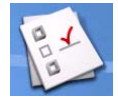

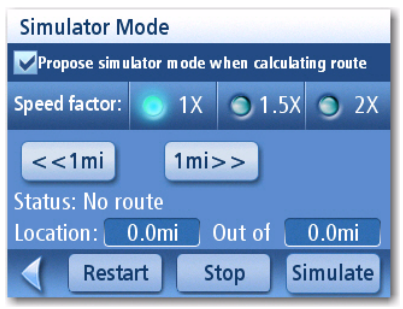

Simulator Mode Screen

- 1. From page 2 of the Main Menu, tap User Options.
- 

## 2. Tap GPS Options.

3. Tap GPS Status.

PRN: pseudo random number that identifies the satellite AZ: Azimuth of the satellite EL: Satellite elevation SNR: Satellite signal-to-noise ratio TTFF: Time to First Fix (in seconds)

4. Tap Back arrow to exit.

## <span id="page-50-0"></span>Setting the GPS Position

It is useful to set a GPS position if you are not receiving satellite information quickly due to travelling over 800 km/500 mi with the Magellan RoadMate turned off.Setting the GPS position will allow the Magellan RoadMate to compute which satellites are available and calculate the position more quickly.

- 1. From page 2 of the Main Menu, tap User Options.
- 2. Tap GPS Options.
- 3. Tap Set GPS Position.
- 4. Follow the prompts to enter your current address.
- 5. Tap Done when you have finished entering the address.

## <span id="page-50-1"></span>Backing Up and Restoring Data

Backup and restore provides a way of storing the address book and other data on the SD card installed in your Magellan RoadMate. When the data has been backed up, it can be restored at any time. Please note that when you restore from backed up data, address book and other data will be replaced with the data. The Magellan RoadMate cannot append backed up data to your existing data.

## <span id="page-50-2"></span>Backing Up Data

- 1. From page 2 of the Main Menu, tap User Options.
- 2. Tap Backup and Restore.
- 3. Tap Backup.
- 4. Confirm backup. Tap Yes.
- 5. Operation successful! Tap OK.
- <span id="page-50-3"></span>6. Tap Back arrow to exit.

2. Tap Backup and Restore.

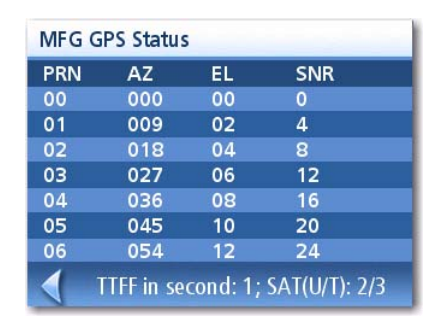

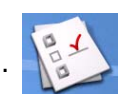

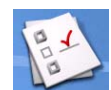

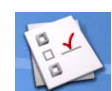

- 3. Tap Restore.
- 4. Confirm restore. Tap Yes.
- 5. Operation successful! Tap OK.
- 6. Tap Back arrow to exit.

## <span id="page-51-0"></span>Viewing Product Information

- 1. From page 2 of the Main Menu, tap User Options.
- 2. Tap Map Information.
- 3. Tap **Back** arrow to exit.

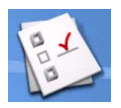

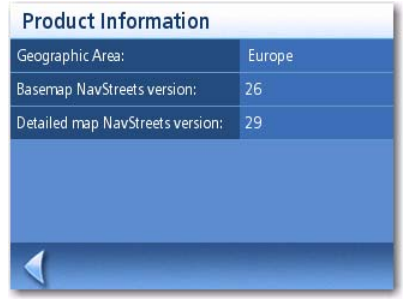